**Instrukcja obsługi** 

# AMAZONE

# AMATRON+

**dla** 

#### Cirrus Activ **i** Cayena

## **Komputer pokładowy**

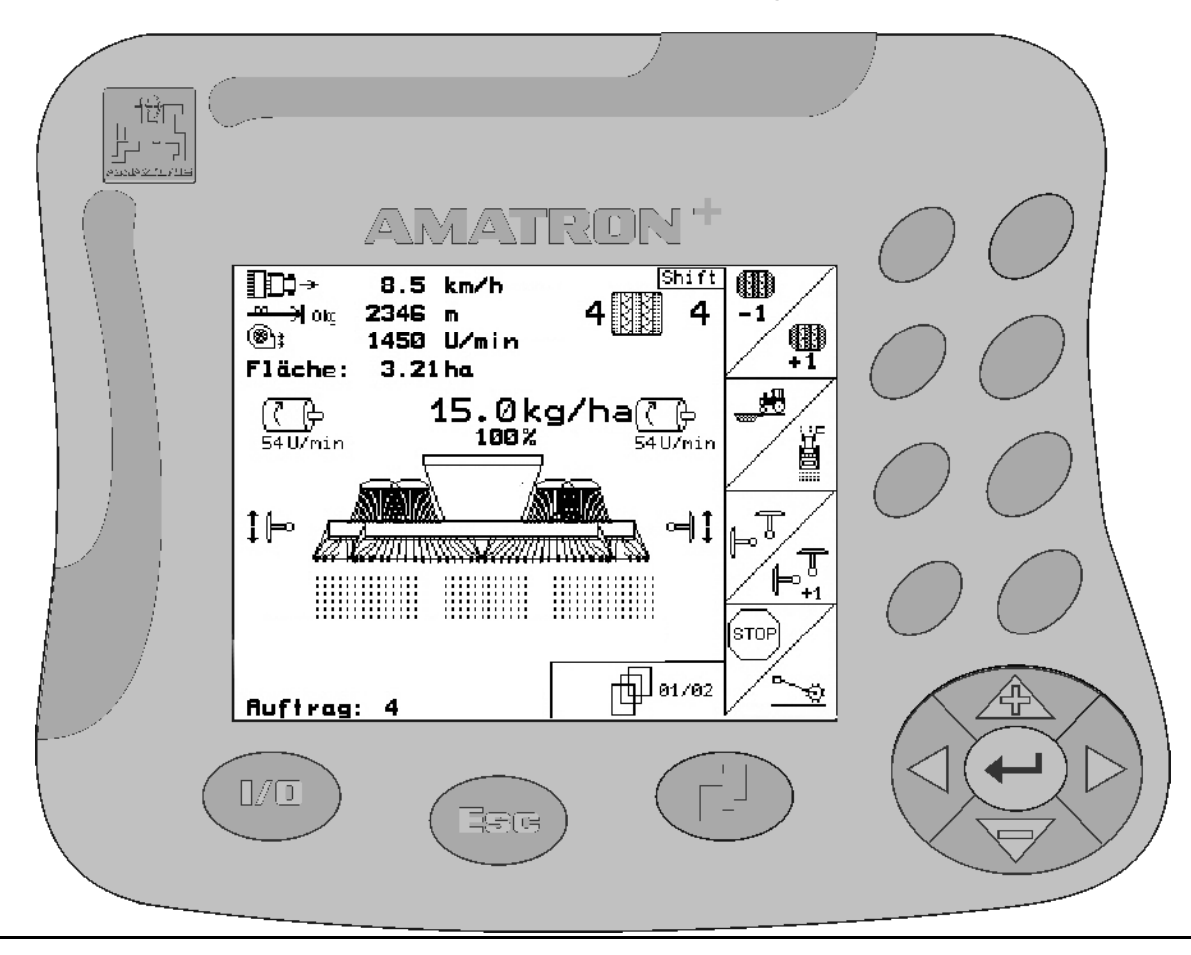

<span id="page-0-2"></span><span id="page-0-1"></span><span id="page-0-0"></span>MG4187 BAG0082.2 10.10 Printed in Germany

**pl** 

 $\sqrt{2}$ E

**Przed pierwszym uruchomieniem przeczytać i przestrzegać instrukcję obsługi! Przechowywać do wykorzystania w przyszłości!**

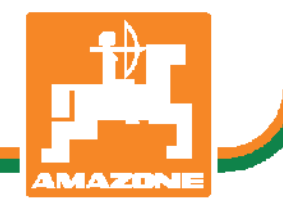

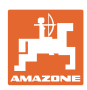

# *NIE MO*Ż*NA*

*Czyta*ć *instrukcji obs*ł*ugi nieuwa*ż*nie i pobie*ż*nie a potem si*ę *tym kierowa*ć*; nie wystarczy od innych s*ł*ysze*ć*,* ż*e maszyna jest dobra i na tym polega*ć *przy zakupie oraz wierzy*ć*,* ż*e teraz wszystko stanie si*ę *samo. U*ż*ytkownik doprowadzi wtedy do szkód nie tylko dla siebie samego, lecz tak*ż*e do powstania usterki, której przyczyn*ę *zrzuci na maszyn*ę *zamiast na siebie. Aby by*ć *pewnym sukcesu, nale*ż*y wnikn*ąć *w sedno rzeczy wzgl*ę*dnie zapozna*ć *si*ę *z przeznaczeniem ka*ż*dego z zespo*ł*ów maszyny i pos*ł*ugiwaniem si*ę *nim. Dopiero wtedy mo*ż*na by*ć *zadowolonym z siebie i z maszyny. Celem niniejszej instrukcji jest tego osi*ą*gni*ę*cie* 

*Leipzig-Plagwitz 1872.* 

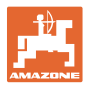

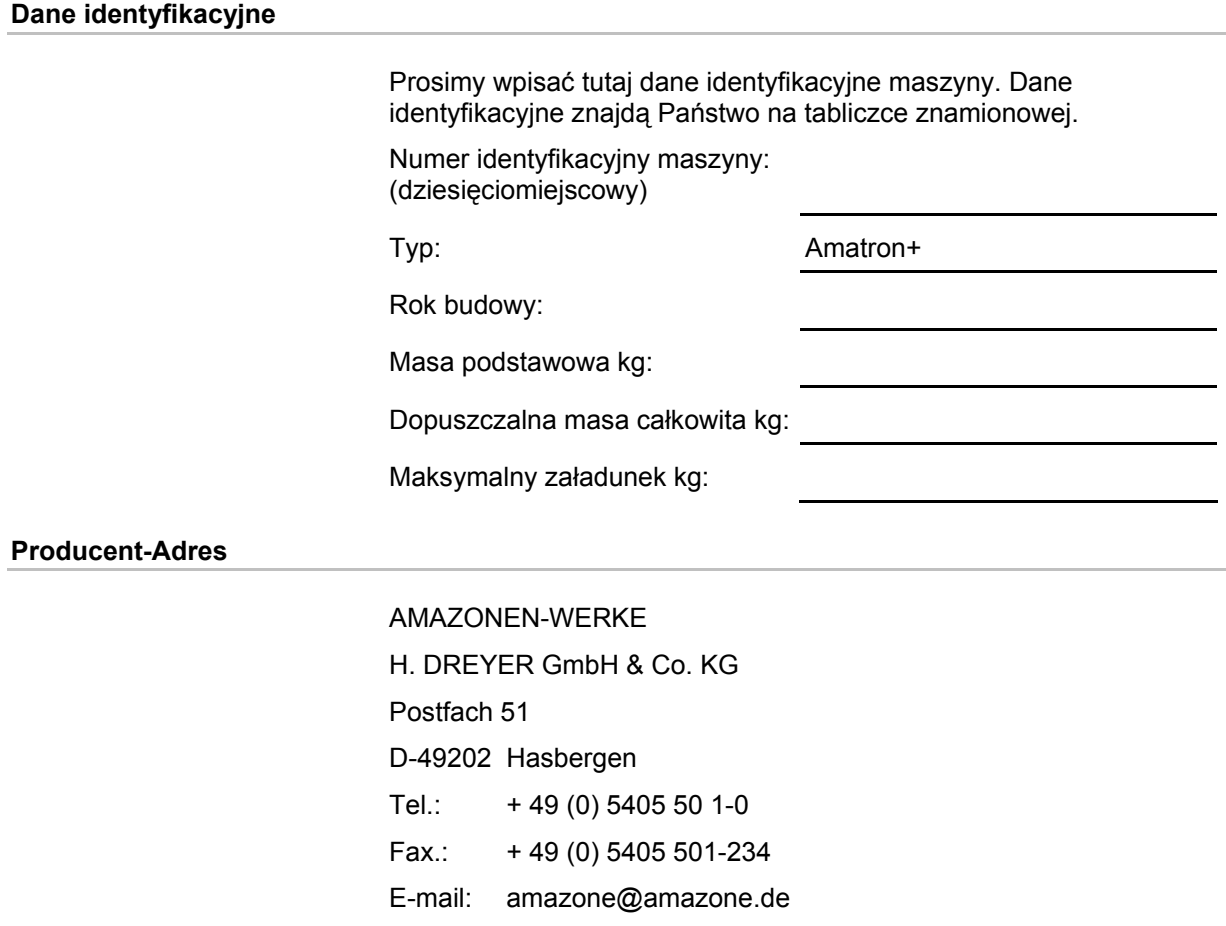

#### **Części zamienne-zamawianie**

Listy części zamiennych znajdują się w portalu części zamiennych pod adresem www.amazone.de.

Zamówienia należy kierować do dealera AMAZONE.

#### **Formalności dotyczące Instrukcji obsługi**

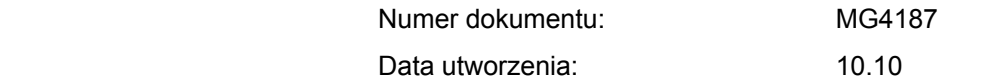

Copyright AMAZONEN-WERKE H. DREYER GmbH & Co. KG, 2010

Wszystkie prawa zastrzeżone.

Przedruk i sporządzanie wyciągów tylko za pisemnym zezwoleniem AMAZONEN-WERKE H. DREYER GmbH & Co. KG.

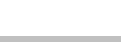

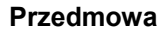

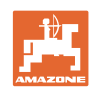

Szanowni Klienci,

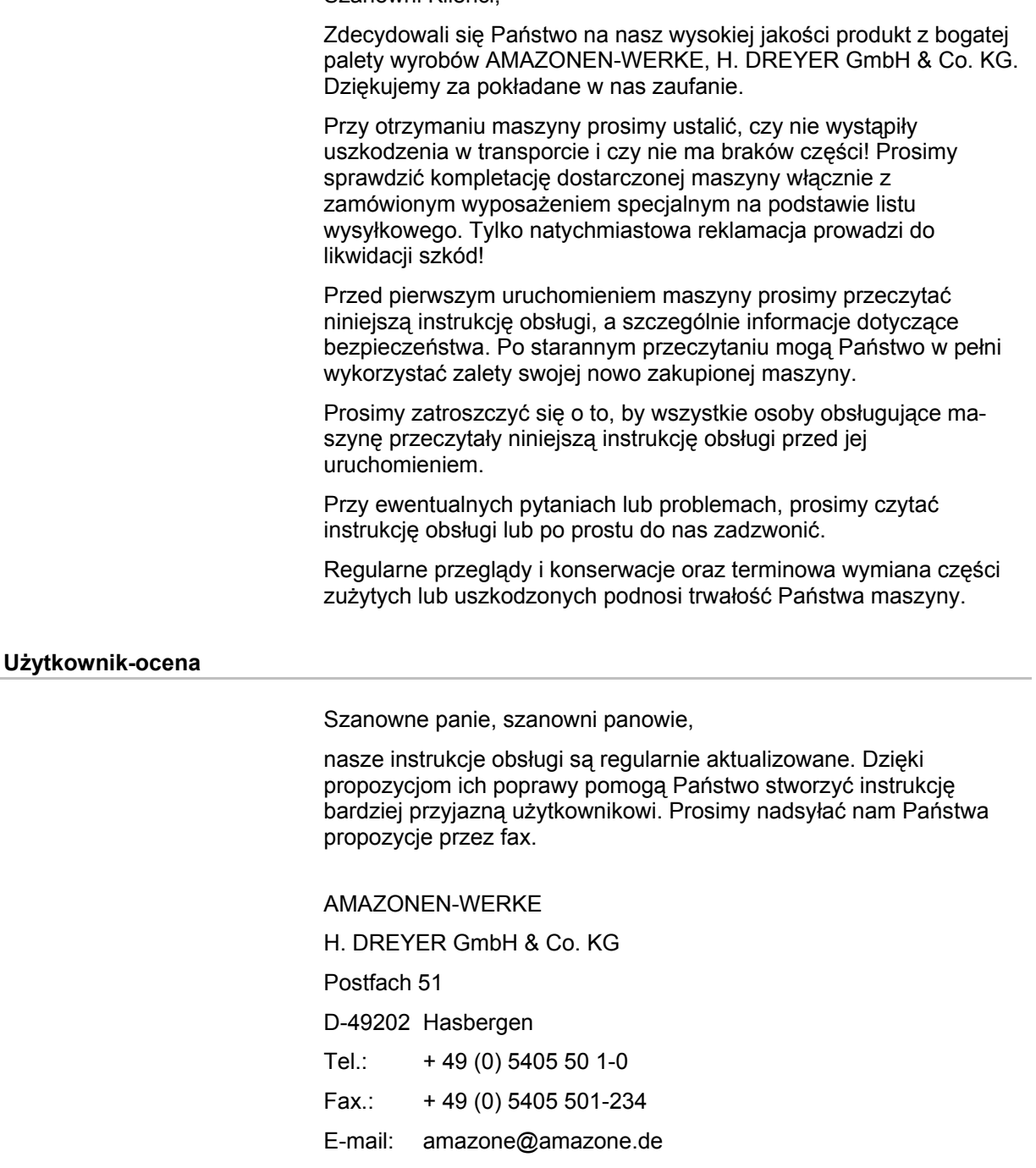

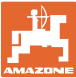

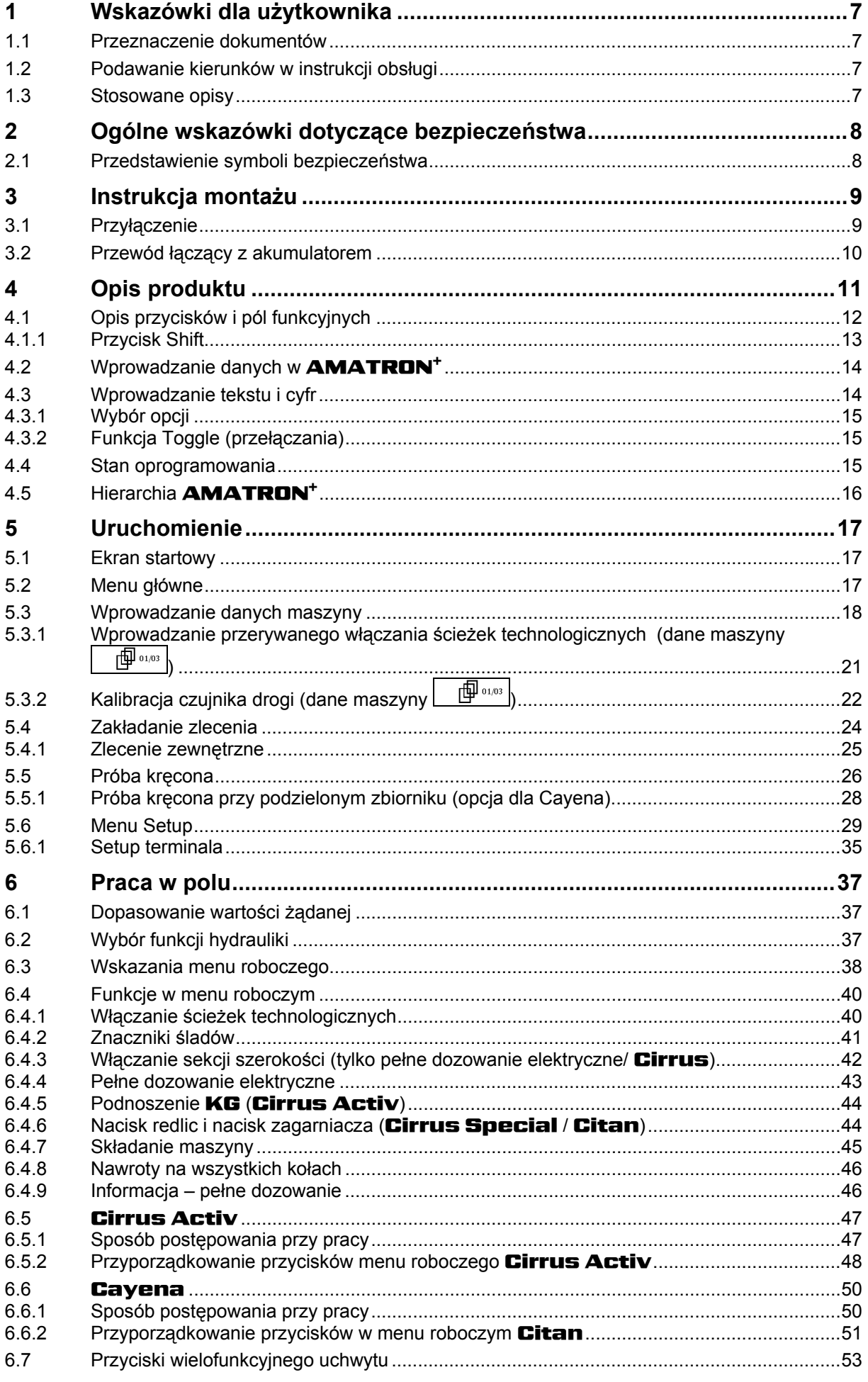

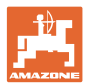

#### Spis treści

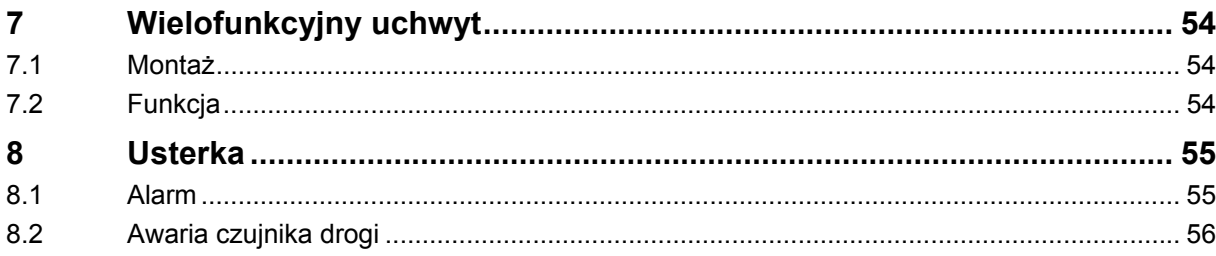

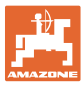

## <span id="page-6-0"></span>**1 Wskazówki dla użytkownika**

 Rozdział o wskazówkach dla użytkownika dostarcza informacji o posługiwaniu się instrukcją obsługi.

#### <span id="page-6-1"></span>**1.1 Przeznaczenie dokumentów**

Niniejsza instrukcja obsługi

- opisuje obsługę i konserwację maszyny.
- podaje ważne wskazówki dla bezpiecznego i efektywnego obchodzenia się z maszyną.
- jest składową częścią maszyny i ma być zawsze przewożona w maszynie lub ciągniku.
- chronić ją do używania w przyszłości.

#### <span id="page-6-2"></span>**1.2 Podawanie kierunków w instrukcji obsługi**

Wszystkie kierunki podawane w tej instrukcji widziane są zawsze w kierunku jazdy.

#### <span id="page-6-3"></span>**1.3 Stosowane opisy**

#### **Czynności obsługowe i reakcje**

 Czynności wykonywane przez personel obsługujący przedstawione są w postaci numerowanej listy. Zachować podaną kolejność kroków. Reakcja na każdorazową czynność jest w podanym przypadku oznakowana strzałką.

#### Przykład:

- 1. Czynność obsługowa krok 1
- Reakcja maszyny na czynność obsługową 1
- 2. Czynność obsługowa krok 2

**Wypunktowania** 

Wypunktowania bez wymuszonej kolejności przedstawiane są w postaci listy punktowej.

#### Przykład:

- Punkt 1
- Punkt 2

#### **Cyfry pozycji w ilustracjach**

Cyfry w nawiasach okrągłych wskazują na pozycje w ilustracjach. Pierwsza cyfra wskazuje ilustrację a cyfra druga pozycję na ilustracji.

Przykład (Rys. 3/6)

- Rysunek 3
- Pozycja 6

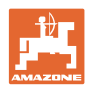

# <span id="page-7-0"></span>**2 Ogólne wskazówki dotyczące bezpieczeństwa**

#### **Przestrzeganie wskazówek w instrukcji obsługi**

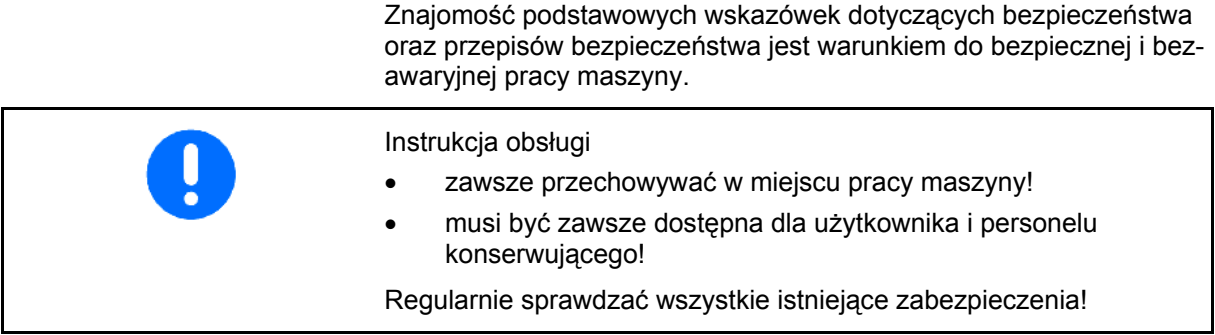

#### <span id="page-7-1"></span>**2.1 Przedstawienie symboli bezpieczeństwa**

 Wskazówki dotyczące bezpieczeństwa oznakowane są trójkątem ostrzegawczym i słowem sygnalizującym. Słowo sygnalizujące (NIEBEZPIECZEŃSTWO, OSTRZEŻENIE, OSTROŻNIE) opisuje ciężar grożącego niebezpieczeństwa i ma następujące znaczenie:

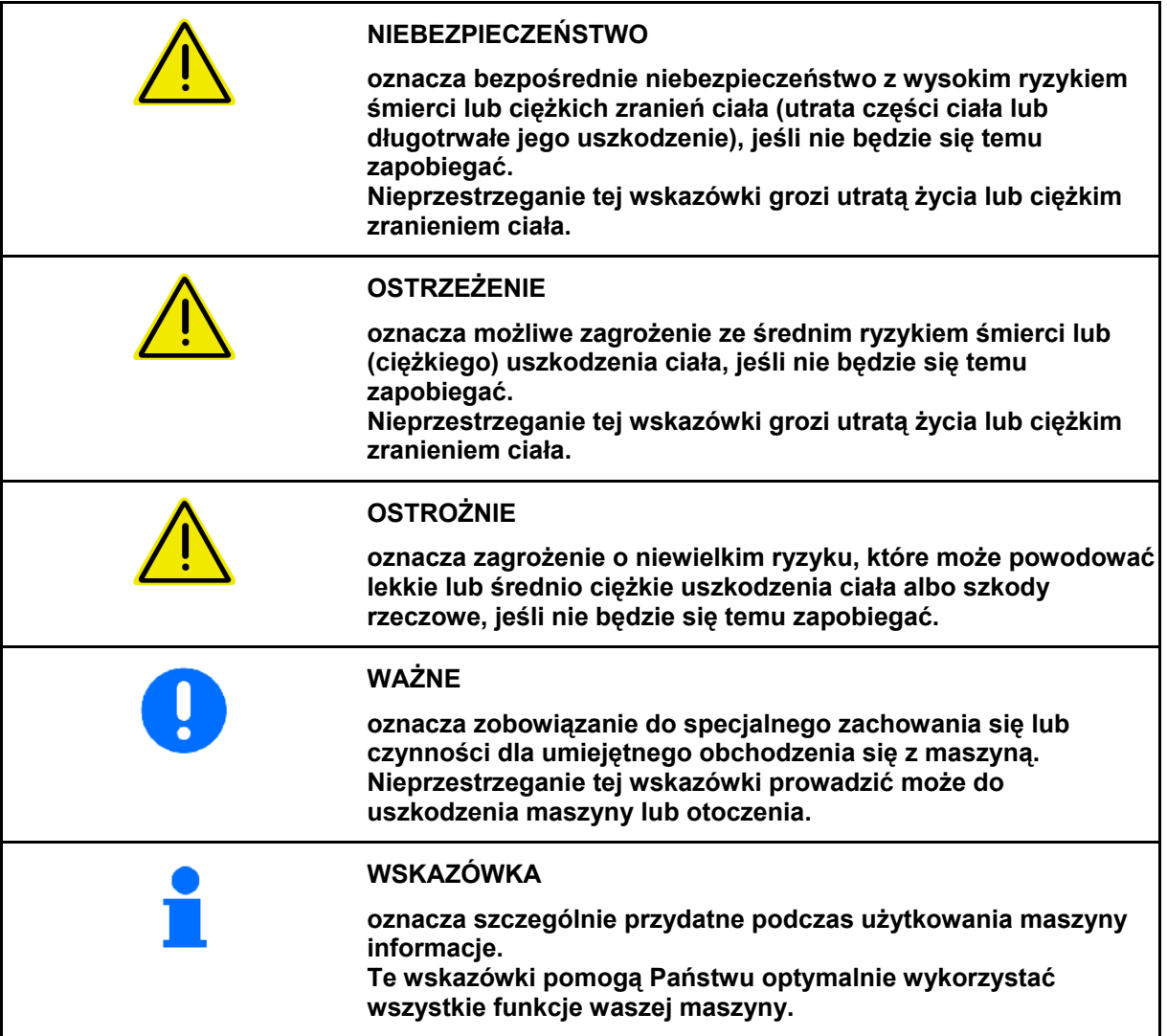

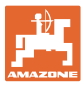

# <span id="page-8-0"></span>**3 Instrukcja montażu**

#### <span id="page-8-1"></span>**3.1 Przyłączenie**

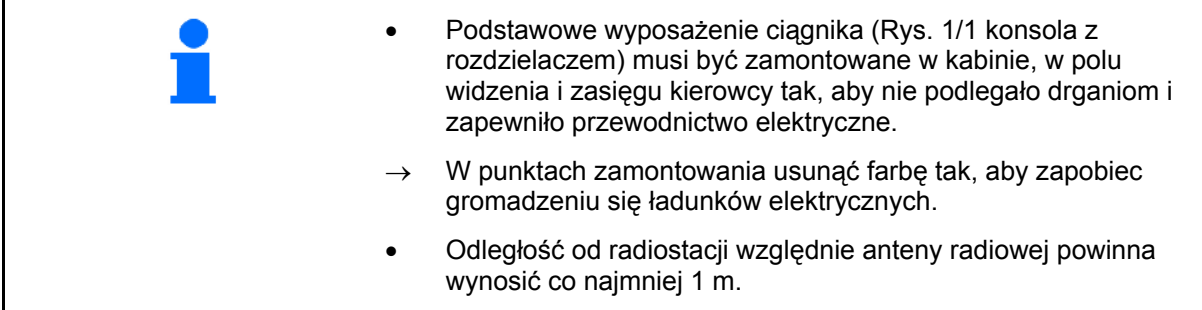

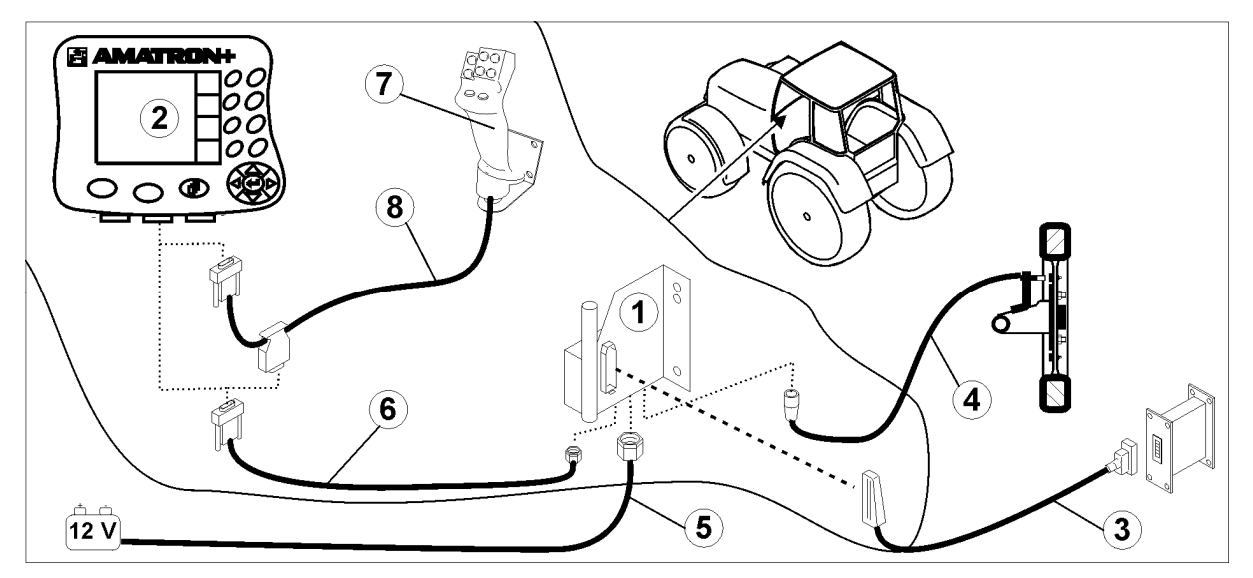

<span id="page-8-2"></span>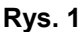

#### **Przyłącza do podstawowego wyposażenia ciągnika:**

- Przewód łączący z akumulatorem ([Rys. 1/](#page-8-2)5).
- Przewód sygnałowy gniazda sygnałowego ciągnika lub czujnika drogi ([Rys. 1](#page-8-2)/4).
- Przewód łączący do **AMATRON**<sup>+</sup> ([Rys. 1](#page-8-2)/6).

#### **Do pracy**

- Przyłączyć **AMATRON<sup>+</sup>** [\(Rys. 1](#page-8-2)/2) do podstawowego wyposażenia ciągnika.
- Wtyczkę przewodu łączącego ([Rys. 1/](#page-8-2)6) włożyć w środkowe 9 biegunowe gniazdo Sub-D [\(Rys. 2/](#page-8-3)1).
- Poprzez wtyczkę maszyny [\(Rys. 1](#page-8-2)/3) połączyć maszynę z **AMATRON<sup>+</sup>**.

 Wielofunkcyjny uchwyt [\(Rys. 1/](#page-8-2)7) połączony będzie przez przewód Y ([Rys. 1/](#page-8-2)8).

<span id="page-8-3"></span> Port seryjny ([Rys. 2](#page-8-3)/2) umożliwia przyłączenie PDA.

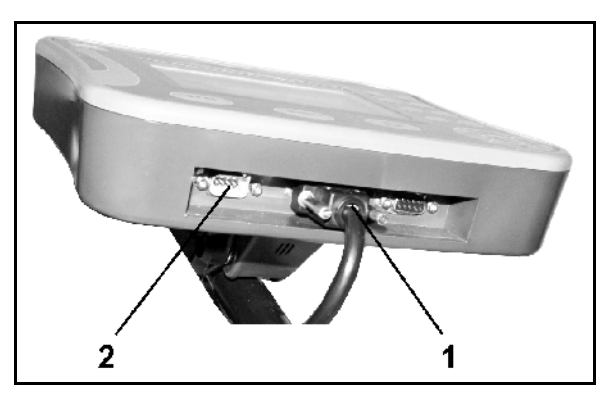

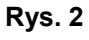

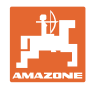

### <span id="page-9-0"></span>**3.2 Przewód łączący z akumulatorem**

Wymagane napięcie akumulatora wynosi 12 V i musi być odbierane bezpośrednio z akumulatora.

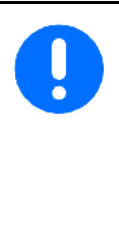

#### Przed dołączeniem

**AMATRON<sup>+</sup>** do ciagnika z wieloma akumulatorami, należy w instrukcji obsługi ciągnika lub u przedstawiciela producenta ciągnika sprawdzić, do którego z akumulatorów należy podłączyć komputer.

- <span id="page-9-1"></span> 1. Przewód łączący z akumulatorem należy ułożyć od kabiny do akumulatora i zamocować. Przy układaniu przewodu łączącego z akumulatorem unikać jego załamywania na ostrych krawędziach.
- 2. Odpowiednio skrócić długość przewodu łączącego z akumulatorem
- 3. Z końca przewodu [\(Rys. 3\)](#page-9-1) zdjąć płaszcz osłony na długości ok. 250 do 300 mm
- $\rightarrow$  oddzielnie odizolować końcówki przewodów ([Rys. 3](#page-9-1)) na długości 5 mm.
- 4. Niebieską żyłę (masa) wprowadzić w luźne ucho zacisku [\(Rys. 4/](#page-9-2)1).
- 5. Zacisnąć przewód szczypcami
- 6. Brązową żyłę (+ 12 Volt) włożyć złącze wtykowe ([Rys. 4](#page-9-2)/2)
- 7. Zacisnąć przewód szczypcami
- 8. Złącze wtykowe [\(Rys. 4](#page-9-2)/2) podgrzać (zapalniczką lub nagrzewnicą) tak, aż pojawi się klej
- <span id="page-9-2"></span> 9. Przewód łączący z akumulatorem dołączyć do akumulatora ciągnika:
	- Żyłę brązową do **+**.
	- Żyłę niebieską do **-**.

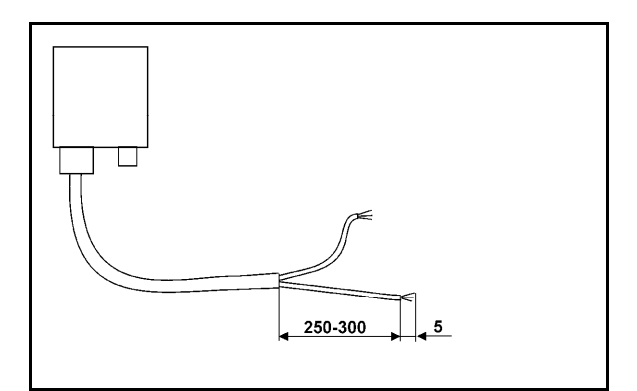

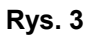

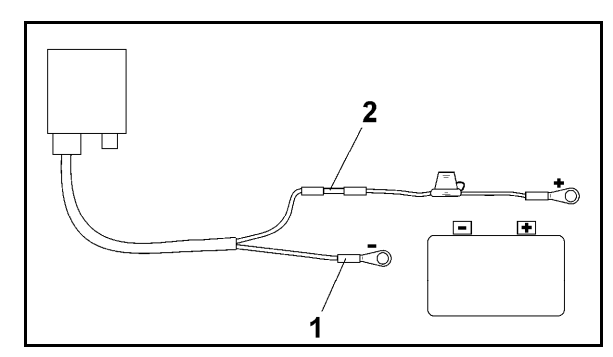

**Rys. 4** 

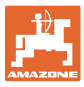

#### <span id="page-10-0"></span>**4 Opis produktu**

Za pomocą **AMATRON<sup>+</sup>** można komfortowo sterować, obsługiwać i nadzorować maszyny **AMAZONE**.

AMATRON<sup>+</sup> jest przeznaczony do różnych typów maszyn, np. opryskiwaczy polowych, rozsiewaczy nawozów i siewników.

Niniejsza instrukcja obsługi opisuje użytkowanie komputera AMATRON<sup>+</sup> z maszynami AMAZONE Cirrus Aktiv i Cayena.

Obsługa maszyny przez **AMATRON**<sup>+</sup> różni się w zależności od typu i wyposażenia.

AMATRON<sup>+</sup> steruje komputerem maszyny. Komputer maszyny otrzymuje przy tym wszystkie niezbędne informacje i przejmuje regulację wydatku cieczy roboczej w odniesieniu do opryskiwanej powierzchni w zależności od chwilowej prędkości jazdy.

**AMATRON<sup>+</sup>** zapamiętuje dane dotyczące uruchomionego zlecenia.

AMATRON<sup>+</sup> posiada menu główne i menu pracy.

#### **Menu główne**

**Menu robocze** 

Menu główne składa się z wielu menu niższego poziomu, w których przed rozpoczęciem pracy

> Podczas pracy menu robocze pokazuje wszystkie niezbedne dane robocze. Poprzez menu robocze maszyna jest

obsługiwana podczas pracy.

- Wprowadzane są dane,
- Dokonywane lub wprowadzane są ustawienia.

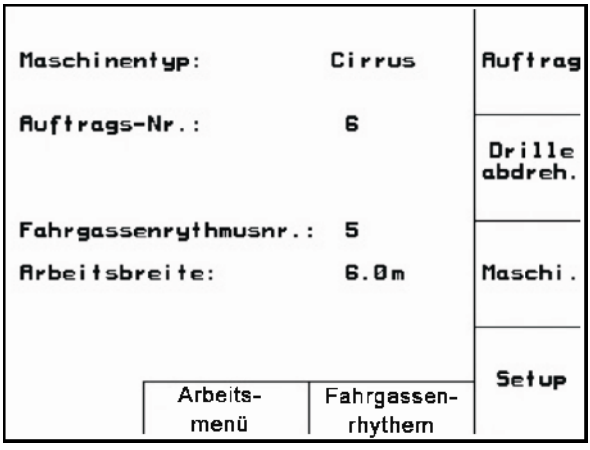

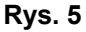

#### Œ⊞¤→ Smj. 12.0 км/ч  $56<sub>AP</sub>$ з 1568 m ⊲ا∉  $Pov$ .:  $5.68\times a$ 100% 540 A/min o **DK** auto тт **Auto** auto 4500 Le. Ÿ  $B_{\rm cm}$  $0.0<sub>λ</sub>$ MMH  $B_{\rm cm}$ 個1/03 Zlecenie 5 ▲ ⊿

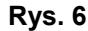

**Menu rytmów ścieżek technologicznych** 

Do wyszukiwania prawidłowego rytmu ścieżek technologicznych.

przejście z menu głównego do menu

Eare

Przyciśniecie (D

**Przyciśnięcie** 

roboczego.

 przejście z menu głównego do menu rytmów ścieżek technologicznych

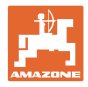

## <span id="page-11-0"></span>**4.1 Opis przycisków i pól funkcyjnych**

Funkcje, które pokazane są po prawej stronie wyświetlacza na polach funkcji (pole kwadratowe lub pole kwadratowe podzielone po przekątnej), sterowane są przez dwa rzędy przycisków umieszczonych po prawej stronie wyświetlacza.

- Jeśli na wyświetlaczu pojawiają się kwadratowe pola, wtedy tylko prawy przycisk ([Rys. 7/](#page-11-1)1) przyporządkowany jest do pola funkcyjnego [\(Rys. 7/](#page-11-1)A).
- Jeśli pola podzielone są po przekątnej:
	- lewy przycisk [\(Rys. 7/](#page-11-1)2) przyporządkowany jest do lewego górnego pola funkcyjnego ([Rys. 7](#page-11-1)/B).
	- prawy przycisk ([Rys. 7](#page-11-1)/3) przyporządkowany jest do prawego dolnego pola funkcyjnego ([Rys. 7/](#page-11-1)C).

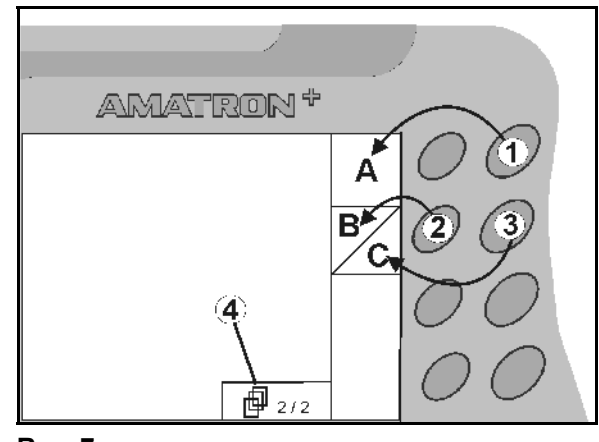

<span id="page-11-1"></span>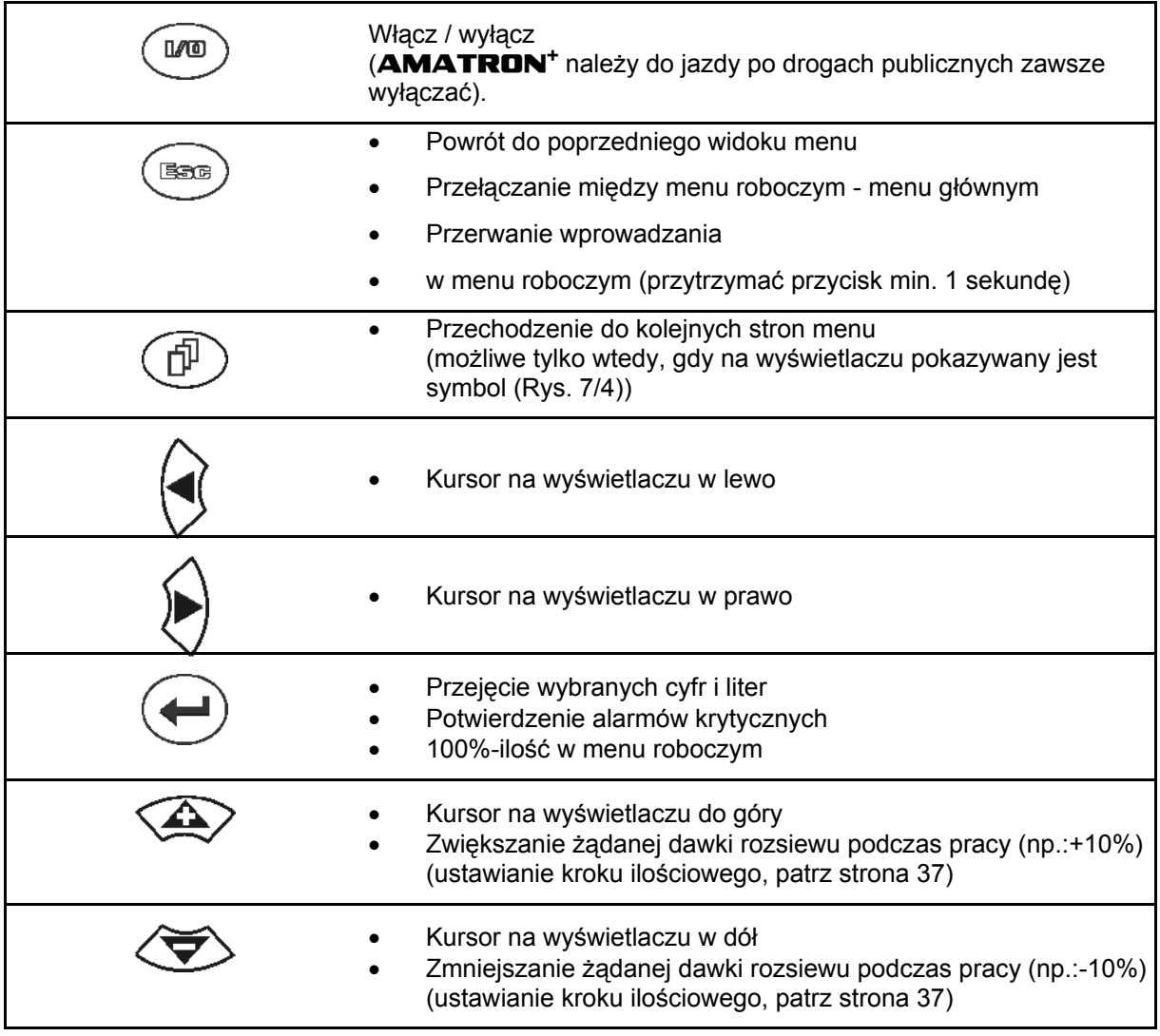

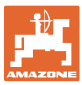

#### <span id="page-12-0"></span>**4.1.1 Przycisk Shift**

Na tylnej stronie urządzenia znajduje się

przycisk Shift ([Rys. 8](#page-12-1)/1).

- Jeśli przycisk Shift jest aktywny, jest to pokazywane na wyświetlaczu [\(Rys. 9/](#page-12-2)1).
- <span id="page-12-2"></span><span id="page-12-1"></span> Przy uruchomieniu przycisku Shift pojawiają się kolejne pola funkcyjne ([Rys. 10\)](#page-12-3) i odpowiednio zmienia się przyporządkowanie przycisków funkcyjnych.

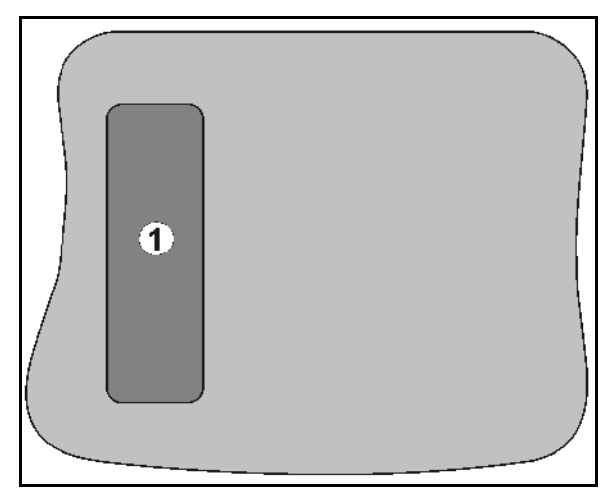

#### **Rys. 8**

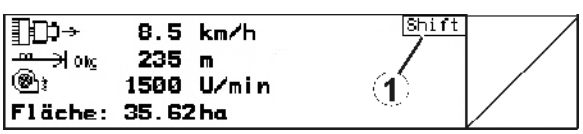

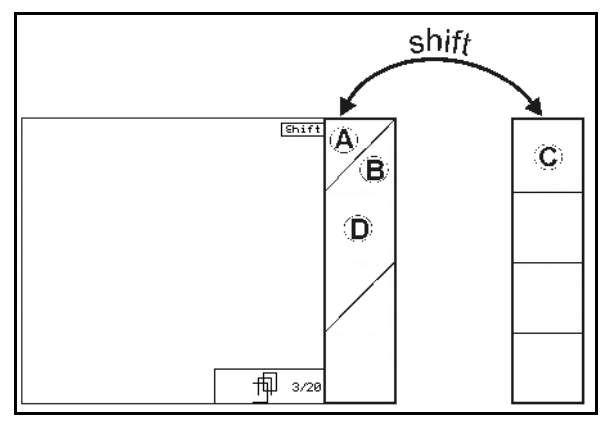

<span id="page-12-3"></span>**Rys. 10** 

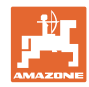

#### <span id="page-13-0"></span>**4.2 Wprowadzanie danych w** AMATRON+

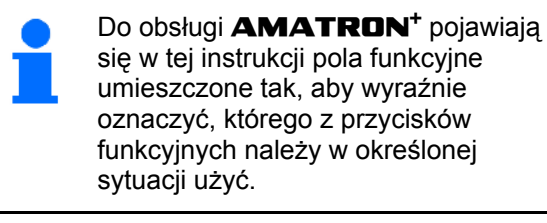

#### **Przykład:**

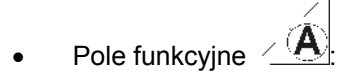

**Opis w instrukcji obsługi:** 

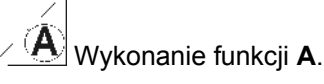

<span id="page-13-2"></span>**Akcja:** 

Aby wykonać funkcję **A** użytkownik uruchamia przyporządkowany do pola funkcyjnego przycisk [\(Rys. 11/](#page-13-2)1).

#### <span id="page-13-1"></span>**4.3 Wprowadzanie tekstu i cyfr**

Jeśli konieczne jest wprowadzenie tekstu i cyfr do **AMATRON**<sup>+</sup>, pojawia się menu wprowadzania ([Rys. 12\)](#page-13-3).

W dolnej części wyświetlacza pojawia się pole wyboru [\(Rys. 12/](#page-13-3)1) z literami, cyframi oraz strzałkami oraz linia wprowadzania [\(Rys. 12](#page-13-3)/2) (tekst lub cyfra).

$$
(1)
$$

polu wyboru ([Rys. 12/](#page-13-3)3).

 $\overline{a}$ 

<span id="page-13-3"></span>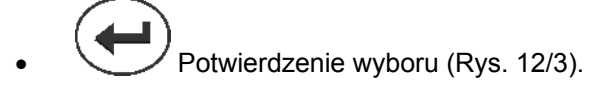

- *CE* | Kasowanie linii wprowadzania.
- Zmiana między wielkimi / małymi literami.
	- Po dokonaniu wpisu w linii wprowadzania, zatwierdzić go.

Strzałki  $\leftrightarrow$  w polu wyboru [\(Rys. 12](#page-13-3)/4) umozliwiają poruszanie się po linii tekstu.

Strzałka <sup>++</sup> w polu wyboru ([Rys. 12/](#page-13-3)4) kasuje ostatnie wprowadzenie.

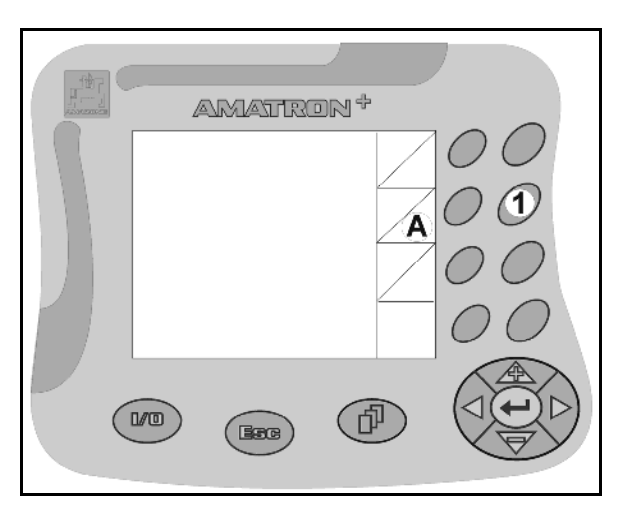

**Rys. 11** 

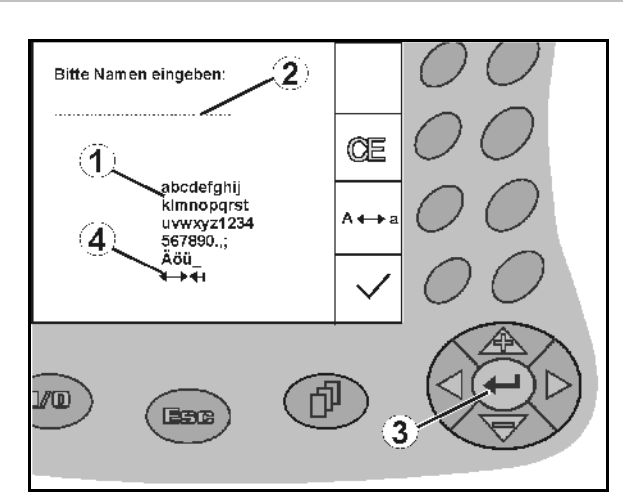

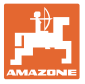

#### **4.3.1 Wybór opcji**

<span id="page-14-0"></span>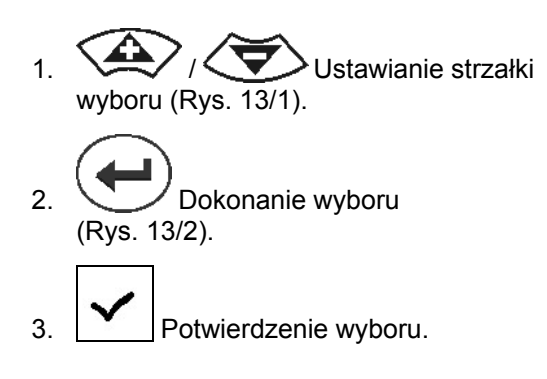

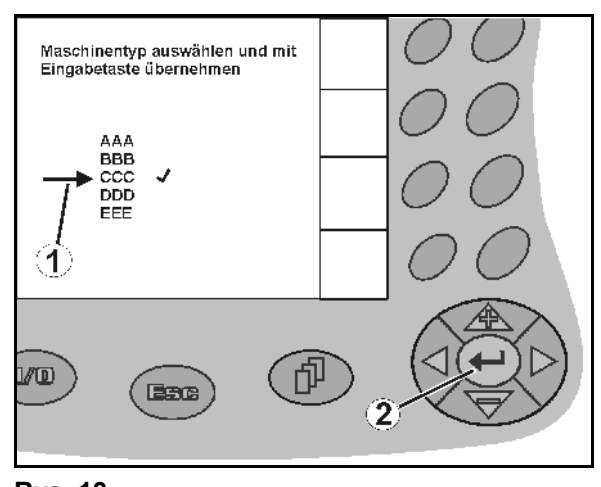

**Rys. 13** 

#### <span id="page-14-3"></span><span id="page-14-1"></span>**4.3.2 Funkcja Toggle (przełączania)**

Włączanie/wyłączanie funkcji:

- Nacisnąć przycisk funkcyjny [\(Rys. 14](#page-14-4)/2)
- Funkcja **włącz** [\(Rys. 14](#page-14-4)/1).
- Ponownie nacisnąć przycisk funkcyjny
- Funkcja **wyłącz**.

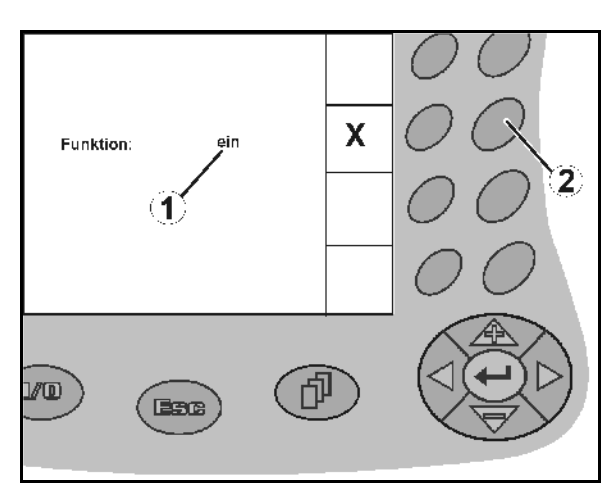

**Rys. 14** 

#### <span id="page-14-4"></span><span id="page-14-2"></span>**4.4 Stan oprogramowania**

Niniejsza instrukcja obsługi jest obowiązująca od stanu oprogramowania: Maszyna: MHX-Wersja: 6.01.02a Terminal: BIN- Wersja: 3.22.0

IOP- Wersja: 7.4.1

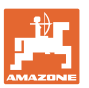

#### **4.5 Hierarchia** AMATRON+

<span id="page-15-0"></span>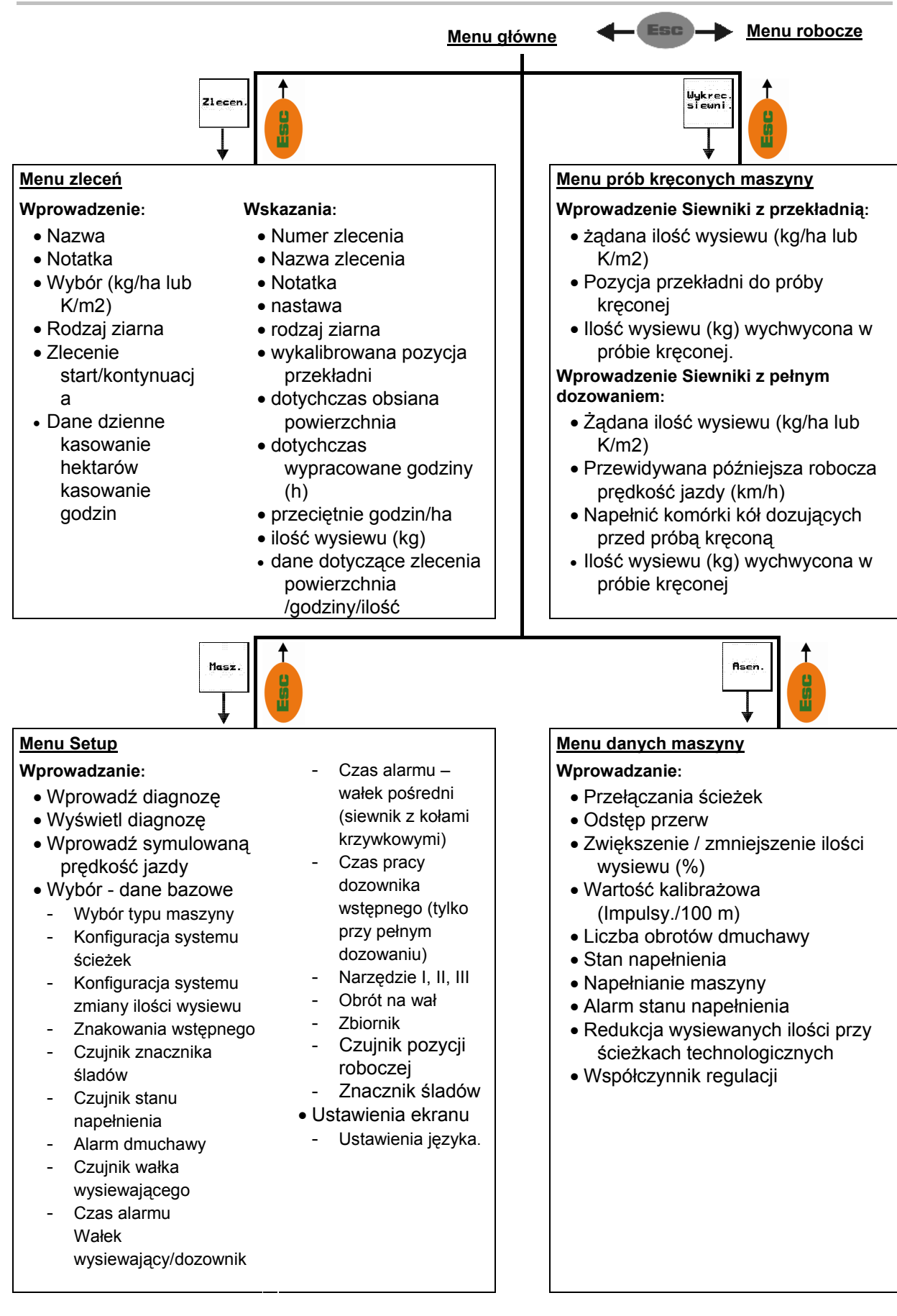

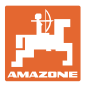

# <span id="page-16-0"></span>**5 Uruchomienie**

#### <span id="page-16-1"></span>**5.1 Ekran startowy**

Po włączeniu **AMATRON**<sup>+</sup> przy podłączonej wtyczce komputera maszyny, pojawia się menu startowe [\(Rys. 15\)](#page-16-3) i pokazuje numer wersji oprogramowania terminala.

Po ok. 2 sekundach **AMATRON**<sup>+</sup> przechodzi automatycznie do menu głównego.

Gdy po włączeniu

AMATRON<sup>+</sup> ładowane będą dane z komputera maszyny, np. przy

- zastosowaniu nowego komputera maszyny
- Zastosowaniu nowego terminala AMATRON<sup>+</sup>
- <span id="page-16-3"></span>Po RESECIE terminala **AMATRON<sup>+</sup>**

ekran startowy [\(Rys. 15](#page-16-3)) pokaże to.

#### <span id="page-16-2"></span>**5.2 Menu główne**

Zlecen

Wykrec<br>siewni

Menu zleceń: Wprowadzanie danych dla zlecenia. Przed rozpoczęciem siewu należy uruchomić zlecenie (patrz [na st](#page-23-0)ronie 24).

Menu prób kręconych siewnika: Przed rozpoczęciem siewu należy wykonać próbę kręconą (patrz [na st](#page-25-0)ronie 26).

W maszynie Cayena z podzielonym zbiornikiem znajdują się dwa pola funkcyjne na osobne próby kręcone.

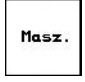

Menu danych maszyny: Wprowadzanie specyficznych dla maszyny danych lub danych indywidualnych (patrz [na st](#page-17-0)ronie 18).

**Asen** 

Menu Setup: Wprowadzanie i odczyt danych dla serwisu, przy konserwacji lub usterkach (patrz [na str](#page-28-0)onie 29).

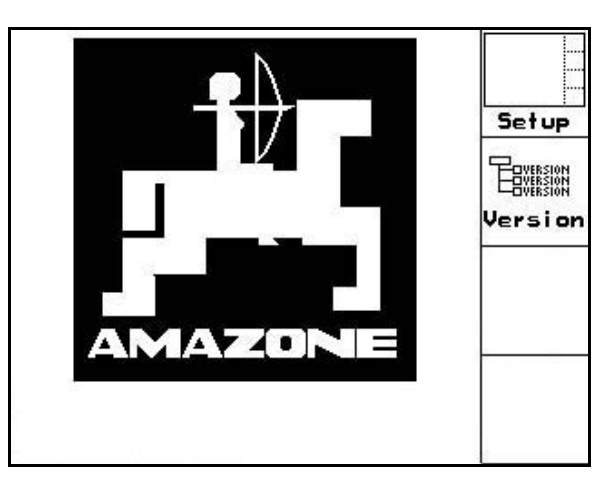

**Rys. 15** 

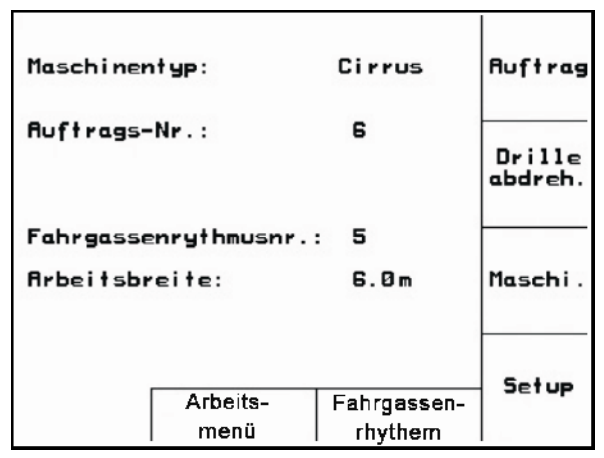

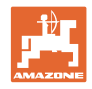

#### <span id="page-17-0"></span>**5.3 Wprowadzanie danych maszyny**

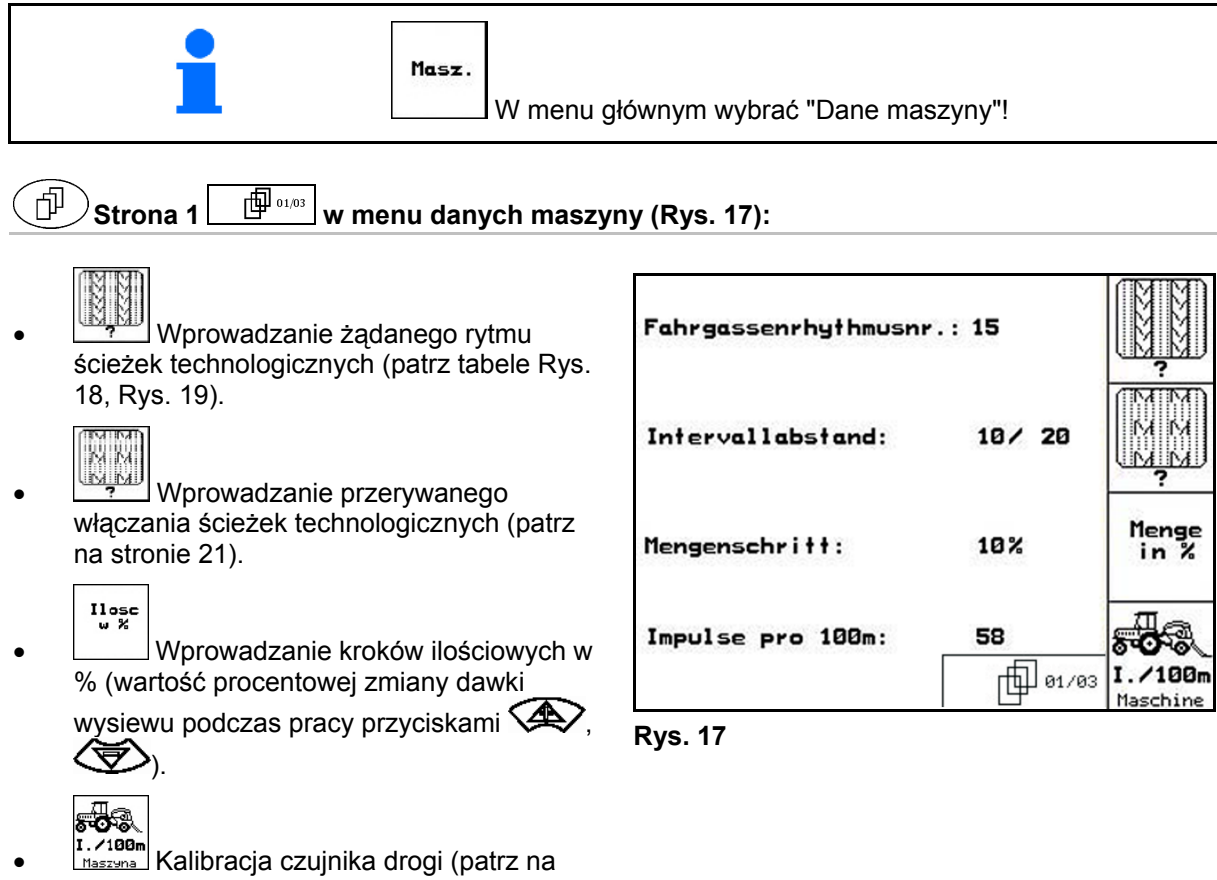

<span id="page-17-3"></span><span id="page-17-1"></span>[st](#page-21-0)ronie 22).

#### **Rytm ścieżek technologicznych**

<span id="page-17-2"></span>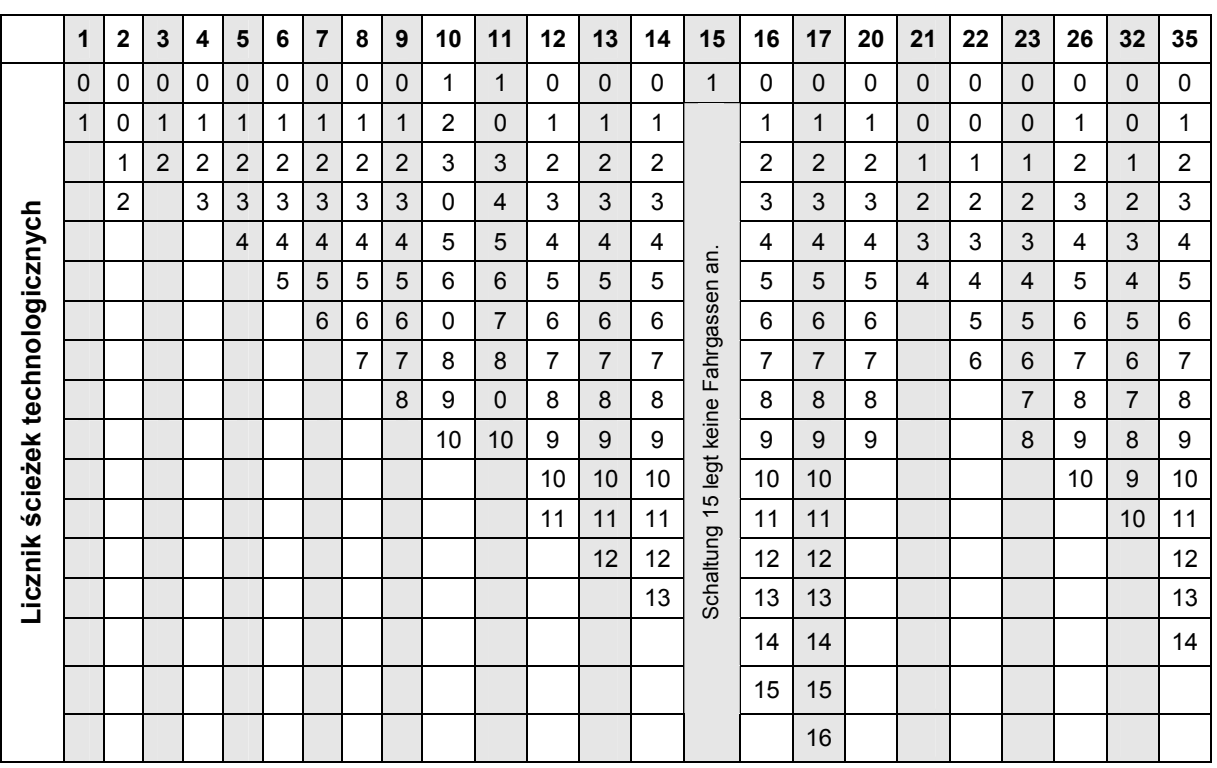

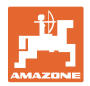

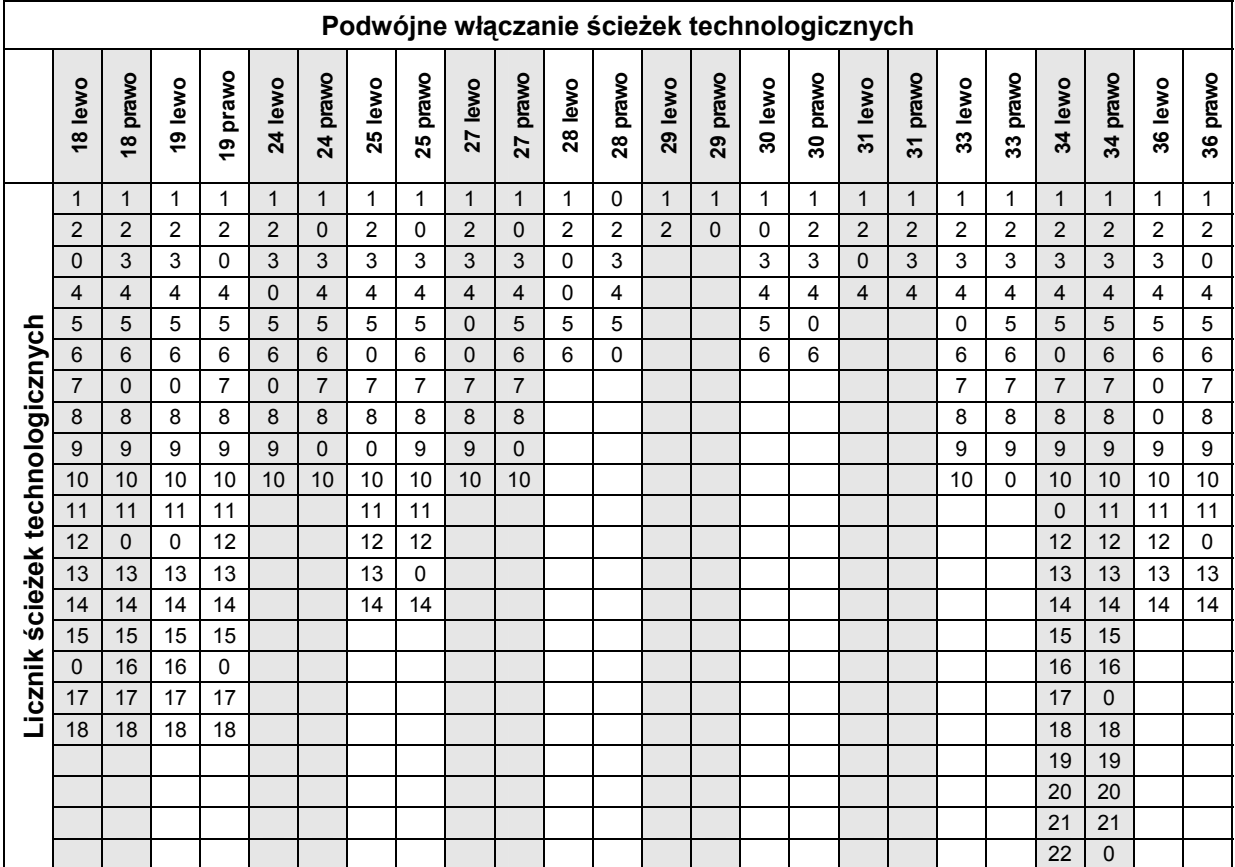

<span id="page-18-0"></span>**Rys. 19** 

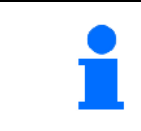

W maszynie Cayena **nie** ma możliwości zastosowania podwójnych ścieżek technologicznych!

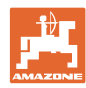

#### **Uruchomienie**

<span id="page-19-0"></span>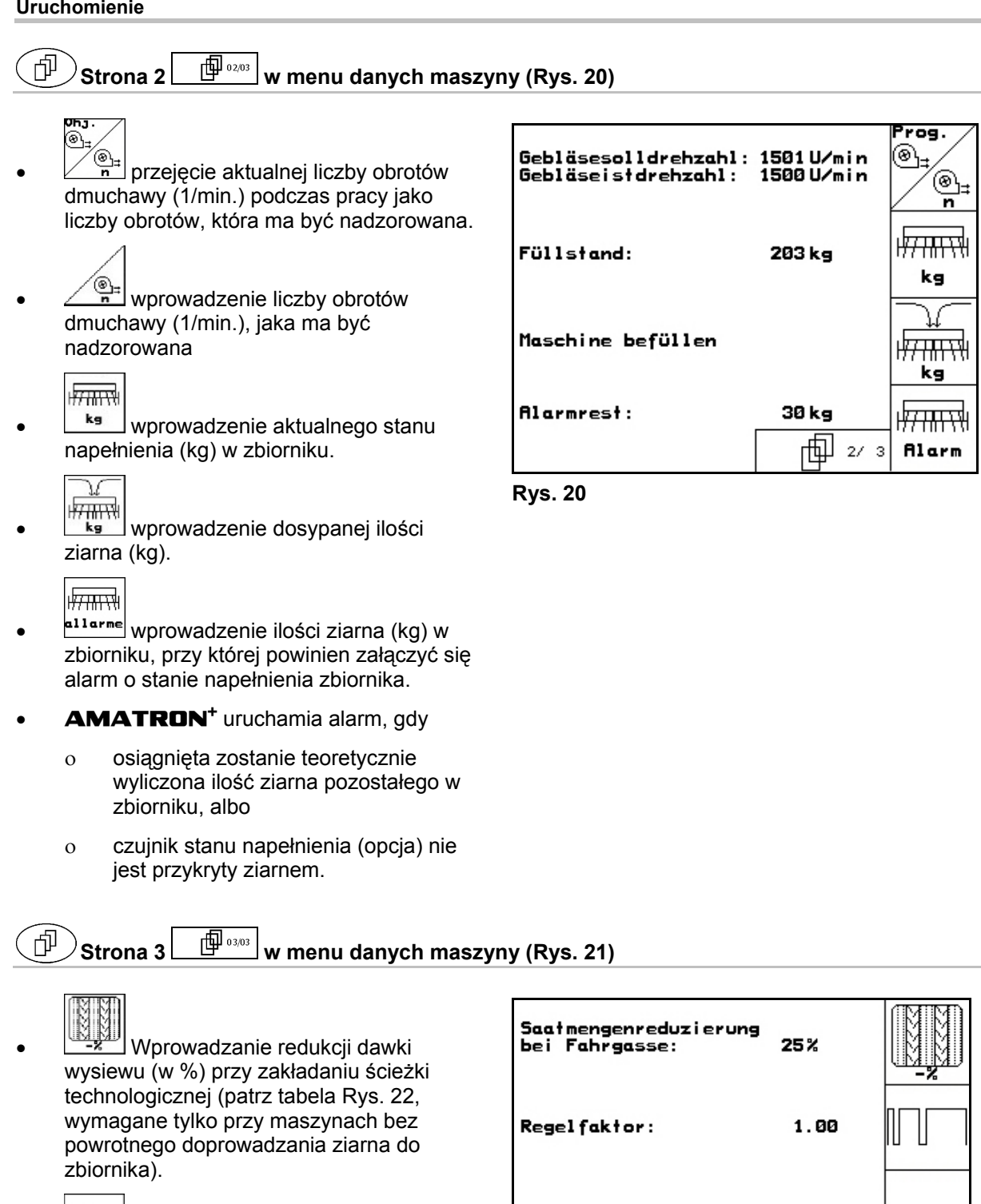

<span id="page-19-1"></span>● □□□□ Wprowadzanie współczynnika regulacji dla silników dozowania.

Wartość standardowa: 1

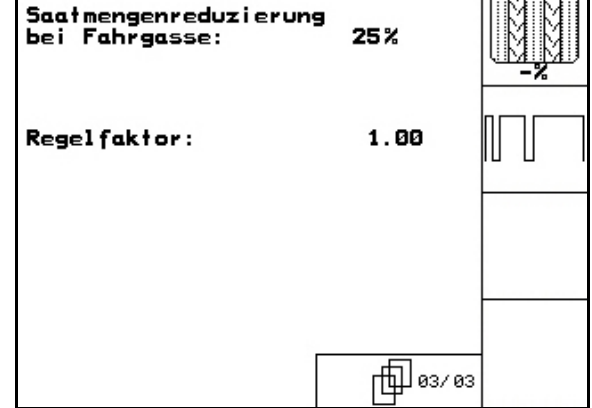

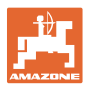

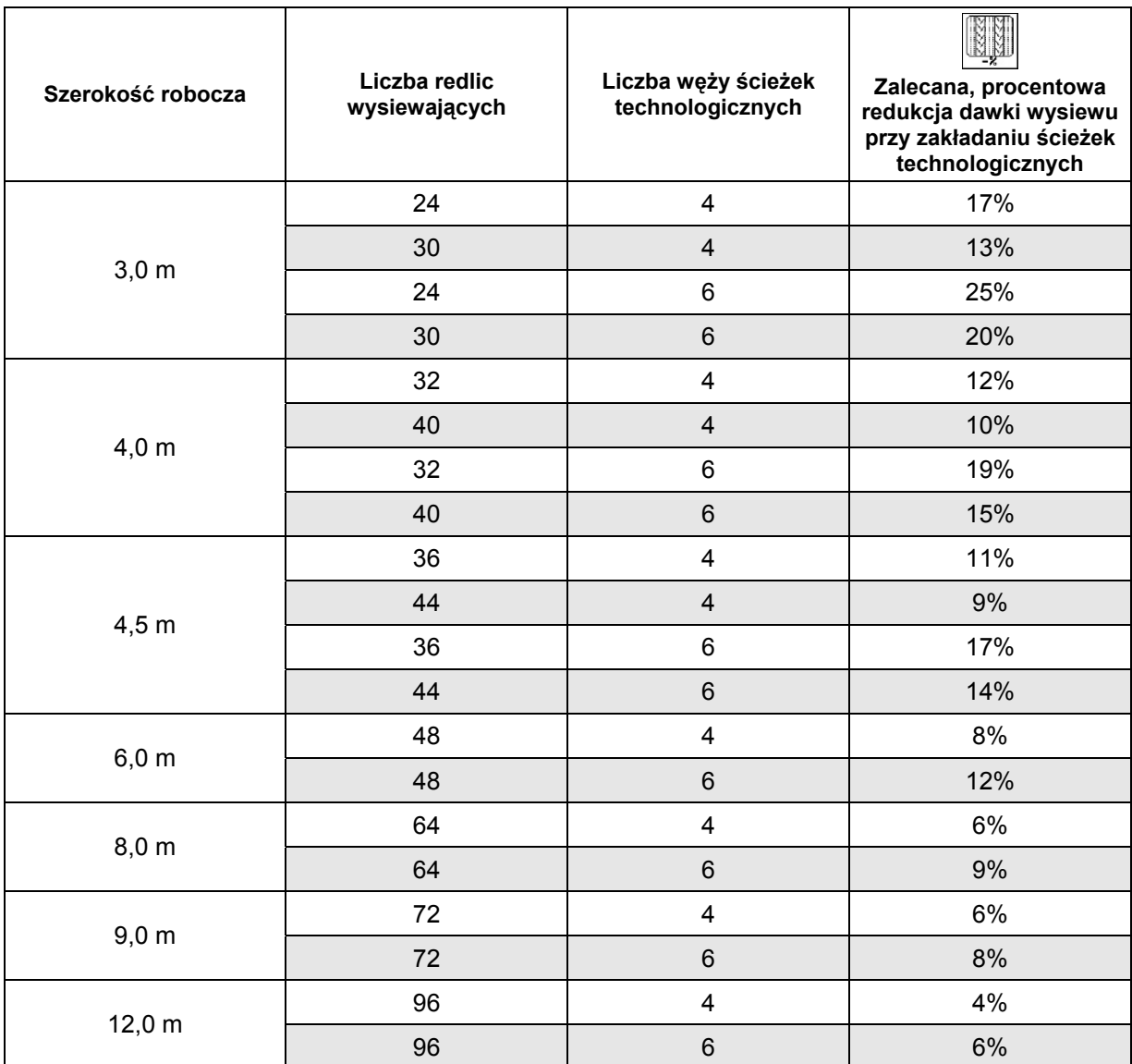

#### <span id="page-20-1"></span>**Rys. 22**

#### <span id="page-20-0"></span>**5.3.1 Wprowadzanie przerywanego włączania ścieżek technologicznych (dane <br>maszyny**  $\sqrt{\frac{1}{|\mathbf{r}|^{21/103}}}\sqrt{\frac{1}{n}}$ **maszyny )**

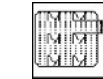

Wprowadzanie długości zasianego odcinka (m) przy aktywnym, przerywanym włączaniu ścieżek technologicznych.

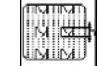

• **WALIKALU** Wprowadzanie długości niezasianego odcinka (m) przy aktywnym, przerywanym włączaniu ścieżek technologicznych.

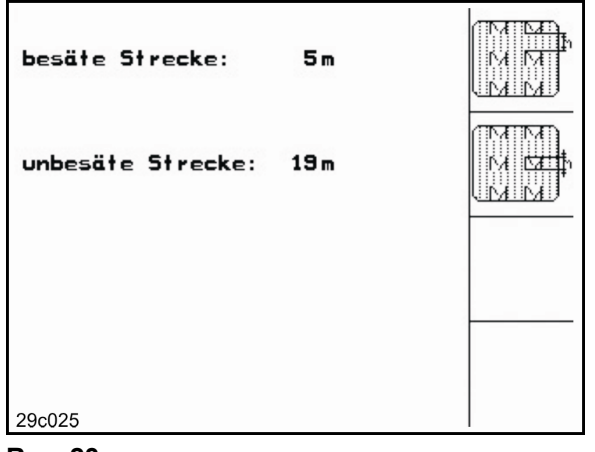

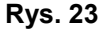

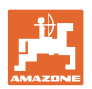

# <span id="page-21-0"></span>**5.3.2** Kalibracia czujnika drogi (dane maszyny  $\boxed{\Box^{(0)}\circ\phi^{(0)}}$

Do ustalenia ilości wysianego ziarna oraz do zbierania danych o wielkości zasianej powierzchni względnie ustalenia prędkości jazdy AMATRON<sup>+</sup> potrzebuje impulsów od koła napędowego siewnika wysyłanych na odcinku pomiarowym, równym 100 m.

Wartość Imp./100m jest to liczba impulsów, która **AMATRON<sup>+</sup>** odbiera od koła napędowego siewnika podczas jazdy na odcinku pomiarowym.

Poślizg koła napędowego siewnika może się zmieniać podczas jazdy po innego rodzaju glebie (np. przy zmianie z gleby lekkiej na ciężką), a tym samym zmieniać się będzie również wartość Imp./100m.

Wartość Imp./100m należy ustalić:

- przed rozpoczęciem pracy
- przy zmianie rodzaju gleby (poślizg kół)
- przy odchyleniach między dawką wysiewu ustaloną na podstawie próby kręconej i dawką rzeczywiście wysianą w polu
- przy odchyleniach między pokazywaną wielkością zasianej powierzchni i rzeczywistą wielkością zasianej powierzchni.

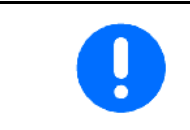

Wartość kalibrażowa Imp./100m nie może być mniejsza, niż 250, gdyż inaczej **AMATRON<sup>+</sup>** nie będzie pracował prawidłowo.

Dla wprowadzenia Imp./100m przewidziano 2 możliwości:

Podani

- wartość jest znana i zostanie wprowadzona do **AMATRON**<sup>+</sup> recznie.
- Start
- wartość nie jest znana i zostanie ustalona poprzez przejechanie odcinka pomiarowego o długości 100 m.

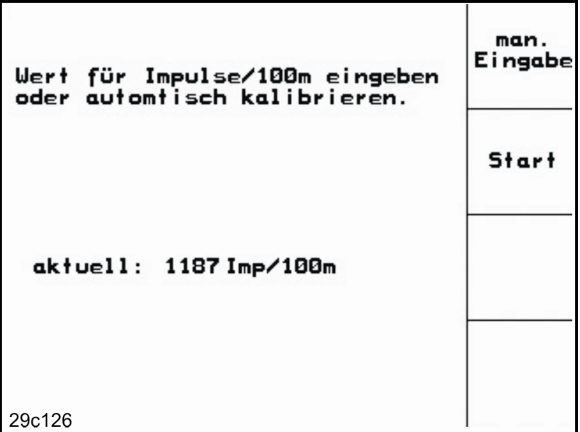

**Rys. 24** 

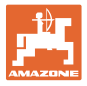

Ustalenie wartości kalibrażowej za pomocą odcinka pomiarowego:

 Na polu odmierzyć odcinek pomiarowy o długości dokładnie 100 m. Oznaczyć początek i koniec odcinka pomiarowego [\(Rys. 25\)](#page-22-0).

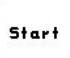

- <span id="page-22-0"></span>Uruchomić kalibrację.
- Przejechać odcinek pomiarowy dokładnie od punktu początkowego do końcowego (przy ruszeniu z miejsca licznik przeskoczy na 0). Na wyświetlaczu będzie na bieżąco pokazywana liczba otrzymanych impulsów.
- Po 100 m zatrzymać się. Na wyświetlaczu pokazana będzie teraz ustalona liczba impulsów.
- przejmuje wartość Imp./100m. **Bace**)<br>odrzuca wartość Imp./100m.

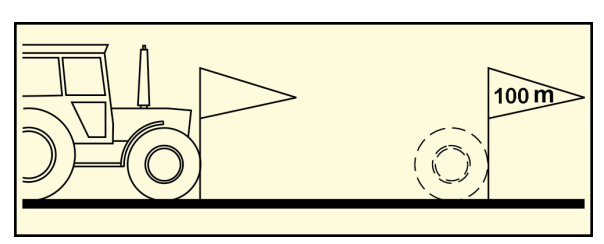

**Rys. 25** 

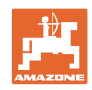

#### **5.4 Zakładanie zlecenia**

<span id="page-23-0"></span>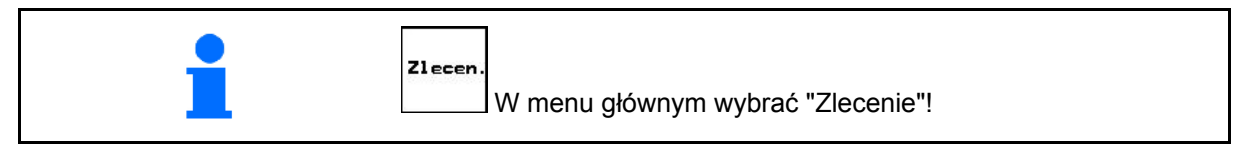

Gdy menu zlecania zostanie otwarte, pojawi się ostatnio uruchomione zlecenie.

Można zapisać maksymalnie 20 zleceń.

[6 w celu założenia nowego zlecenia należy wybrać numer zlecenia.

- Nazul. Wprowadzić nazwę.
- Nota. Wprowadzić notatkę. .<br>kasowa
- Wszystkie dane dotyczące tego zlecenia zostaną skasowane.
- **<u>Zstartow</u>** Wystartować zlecenie, wszystkie napływające dla tego zlecenia dane będą zapisywane.
- $\frac{\binom{k_s}{3}n_s}{3}$ Wprowadzić żądaną dawkę wysiewu.

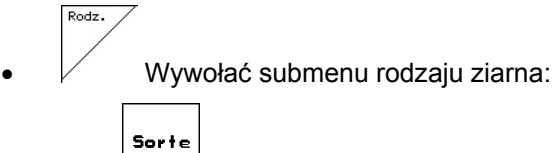

- o **Laccel** Wybrać rodzaj ziarna.
- g pro<br>1000K o **Wprowadzić masę 1000** nasion.

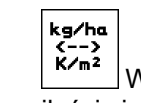

- $\overrightarrow{K/m^2}$  Wskazania w kg / ha lub w ilości ziaren / m<sup>2</sup>. .<br>Behältery
- Tylko Cayena z podzielonym zbiornikiem: przełączanie na wprowadzenie danych dla zbiornika 1 i zbiornika 2.

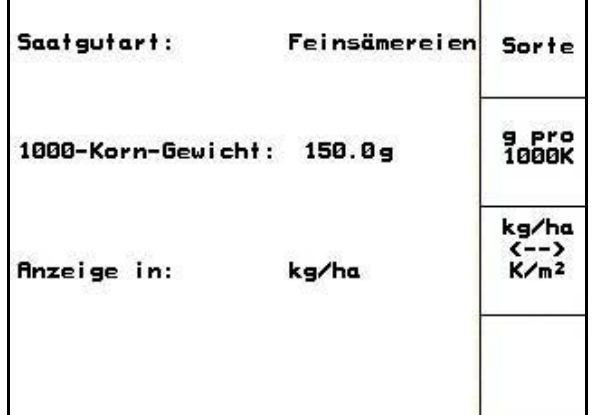

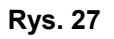

- Dla Cayena z podzielonym zbiornikiem wprowadzić rodzaj (materiał siewny/nawóz) i zadaną ilość dla zbiornika 1 i zbiornika 2.
- Zbiornik 1 przednia połowa zbiornika

Zbiornik 2 – tylna połowa zbiornika

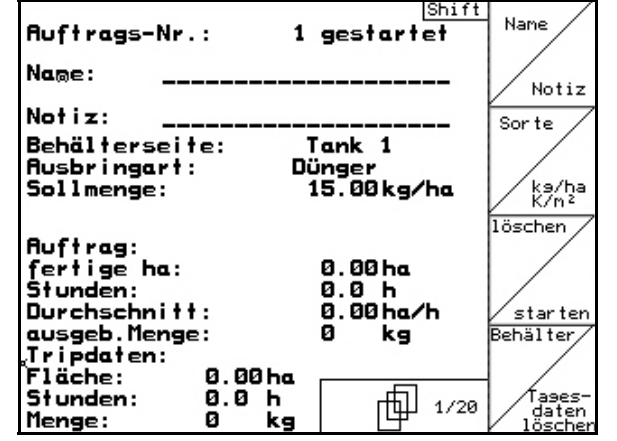

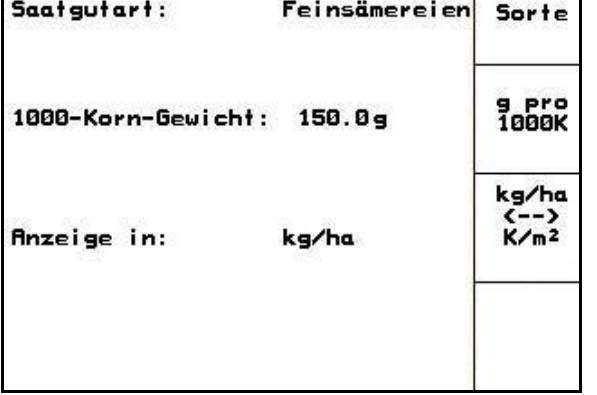

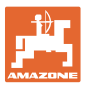

- Taases-<br>Loasten<br>Kasowanie danych dziennych:
- obrobiona powierzchnia (ha/dzień).
- wysiana ilość ziarna (ilość/dzień).
- czas pracy (godzin/dzień).

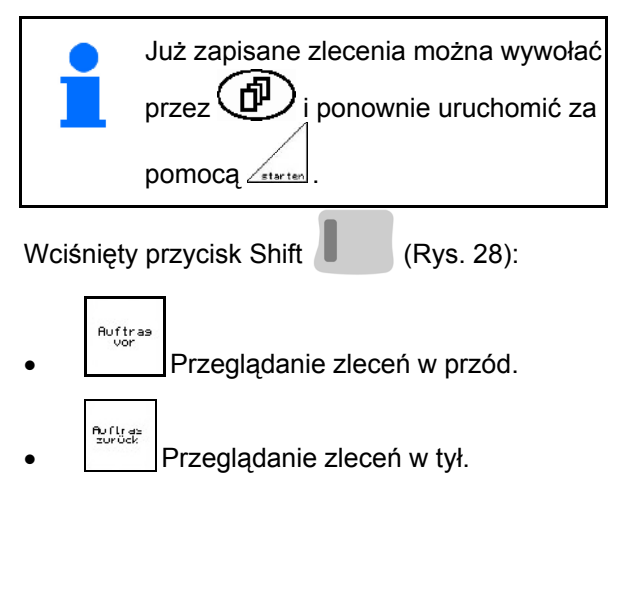

| Auftrags-Nr.:                                                 | 2 gestartet                              | Auftras           |
|---------------------------------------------------------------|------------------------------------------|-------------------|
| Name:                                                         |                                          | vor               |
| Notiz:                                                        |                                          |                   |
| Sollmenge:                                                    | 200 kg/ha                                | Auftras<br>zurück |
| fertige Fläche:<br>Stunden:<br>Durchschnitt<br>ausgeb. Menge: | 0.00 ha<br>0.0 h<br>0.00 ha/h<br>ø<br>ka |                   |
| ha/Tag:<br>Menge/Tag:<br>Stunden/Tag:                         | 0.00 ha<br>ø<br>kg<br>0.0 Һ              |                   |
|                                                               | 2/20                                     |                   |

**Rys. 28** 

#### <span id="page-24-1"></span><span id="page-24-0"></span>**5.4.1 Zlecenie zewnętrzne**

Poprzez komputer PDA można przejąć i uruchomić w **AMATRON**<sup>+</sup> zlecenie zewnętrzne.

Zlecenie takie zawsze otrzyma numer 21.

Przenoszenie danych odbywa się przez port seryjny.

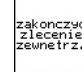

- kończy zlecenie zewnętrzne (dane zlecenia zewnętrznego zostaną skasowane).
- $\rightarrow$  Przedtem należy przenieść dane ponownie do.

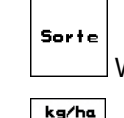

Wybrać rodzaj ziarna.

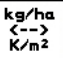

k<sub>/m2</sub><br>\_\_\_\_\_ Wprowadzić żądaną dawkę.

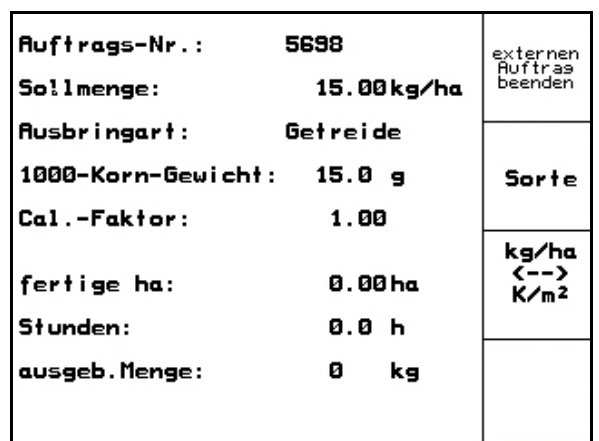

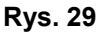

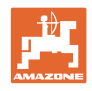

#### <span id="page-25-0"></span>**5.5 Próba kręcona**

 Za pomocą próby kręconej sprawdza się, czy podczas siewu wysiana zostanie żądana ilość ziarna.

Próbę kręconą należy wykonywać zawsze

- przy zmianie rodzaju wysiewanych nasion
- przy tym samym rodzaju wysiewanych nasion ale ich różnej wielkości, kształcie, ciężarze właściwym i różnej zaprawie nasiennej
- przy zmianie wałków dozujących,
- przy odchyleniach między ilością ustawioną w próbie kręconej a rzeczywistą ilością wysiewu.

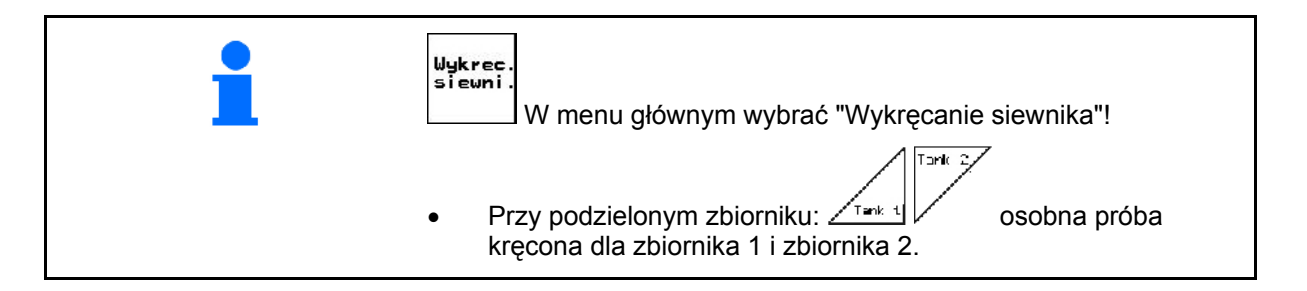

- 1. Próbę kręconą przygotować zgodnie z instrukcją obsługi siewnika!
- 2. Wywołać submenu rodzaju ziarna:
	- Wybrać rodzaj ziarna.
	- Wprowadzić masę 1000 nasion.
	- o Wskazania dawki wysiewu w kg / ha lub ziarna / m<sup>2</sup>.
- 3.  $\sqrt{\frac{k_3\sigma_1k_2}{k_1\sigma_1k_2}}$ Sprawdzić / wprowadzić żądaną dawkę wysiewu.

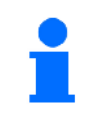

Rodz.

Wartość tę można wprowadzić również w menu zlecenia (patrz [na st](#page-23-0)ronie 24).

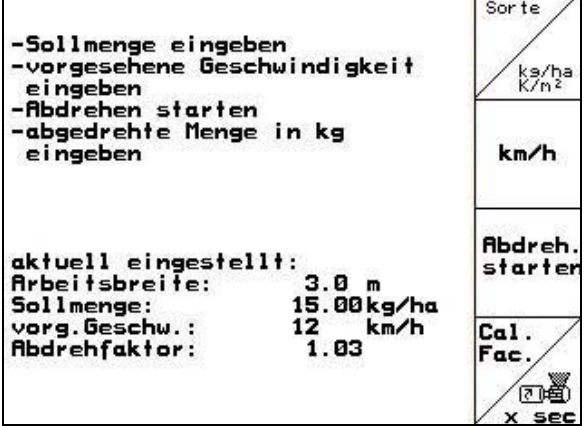

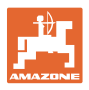

 4. wprowadzić przewidywaną, późniejszą roboczą prędkość jazdy (km/h).

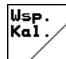

- 5.  $\vee$  przed pierwszą próbą kręconą współczynnik wykręcania ustawić na 1.00 lub na wartość wynikającą z własnego doświadczenia
- 6. Sprawdzić, czy zamontowane są właściwe wałki dozujące (duże, średnie, drobne).
- 礩 7.  $\left| \times \right|$  za pomocą układu pełnego dozowania napełnić ziarnem wszystkie komory wałków dozujących. Czas pracy jest ustawialny (patrz [na st](#page-42-0)ronie 43).
- 8. Opróżnić naczynia do prób kręconych.

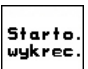

- 9. Uruchomić próbę kręconą.
- $\rightarrow$  Silnik elektryczny dozuje dawkę wysiewu do naczyń do prób kręconych, aż do momentu zadziałania sygnału dźwiękowego.

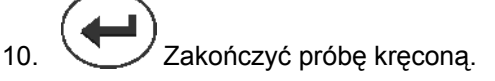

 11. Zważyć zebrane w naczyniach do prób kręconych ziarno (uwzględniając przy tym masę naczyń) i wprowadzić wynik ważenia (kg) do terminala.

Waga stosowana do ważenia musi ważyć dokładnie. Niedokładności mogą powodować odchylenie rzeczywistej dawki wysiewu!

**AMATRON<sup>+</sup>** wylicza wymagany współczynnik wykręcania na podstawie danych wprowadzonych z wyniku próby kręconej i ustawia silnik elektryczny na właściwą liczbę obrotów.

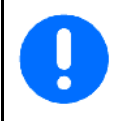

Dla sprawdzenia prawidłowości ustawienia, należy powtórzyć próbę kręconą.

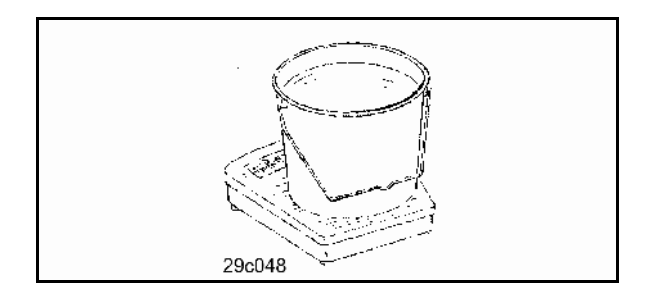

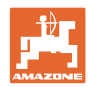

#### **Uruchomienie**

#### <span id="page-27-0"></span>**5.5.1 Próba kręcona przy podzielonym zbiorniku (opcja dla Cayena)**

- [Fig. 31](#page-27-1), Menu główne przy podzielonym zbiorniku
- $\sqrt{12\pi k + 1}$  Zbiornik 1 próba kręcona dla przedniej połowy zbiornika.
	- Tork<sub>2</sub>/
	- Zbiornik 2 próba kręcona dla tylnej połowy zbiornika.

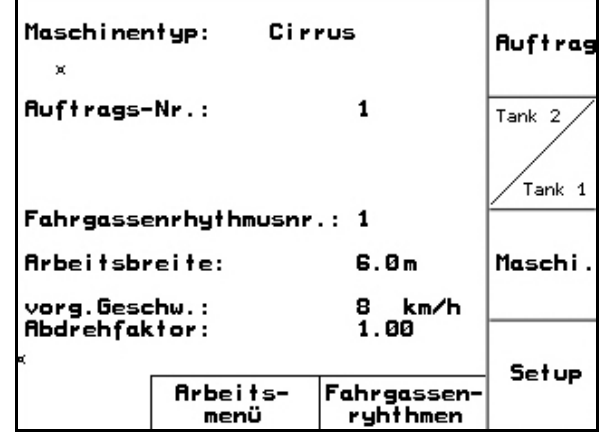

**Fig. 31** 

#### <span id="page-27-1"></span>**Próba kręcona dla dwóch różnych materiałów (siewnego i nawozu)**

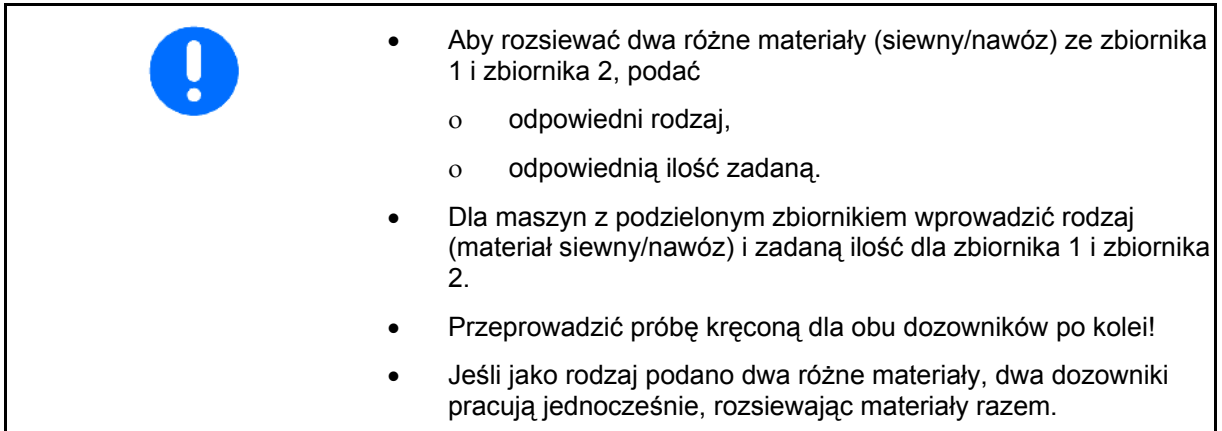

#### **Próba kręcona dla dwóch identycznych materiałów siewnych**

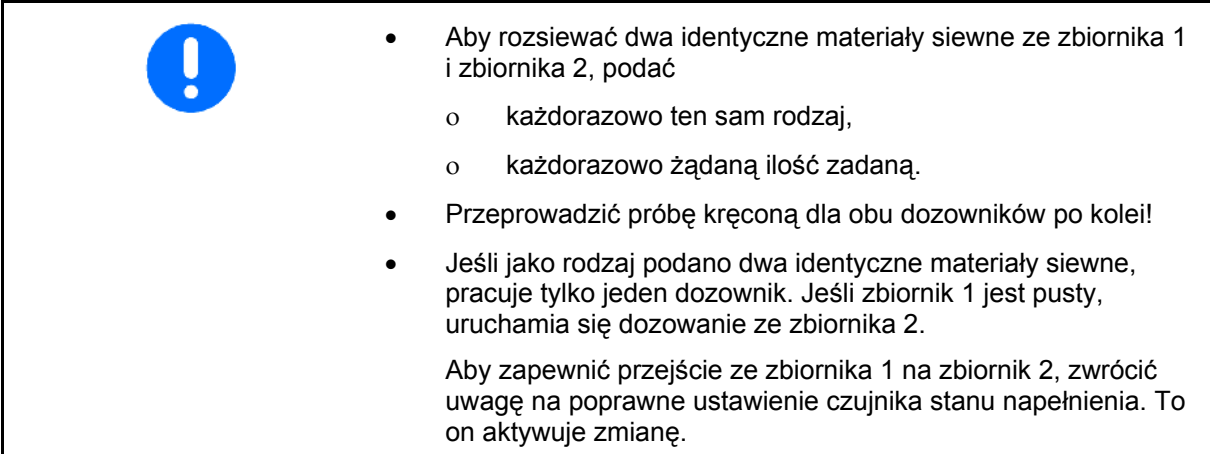

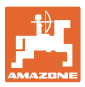

<span id="page-28-0"></span>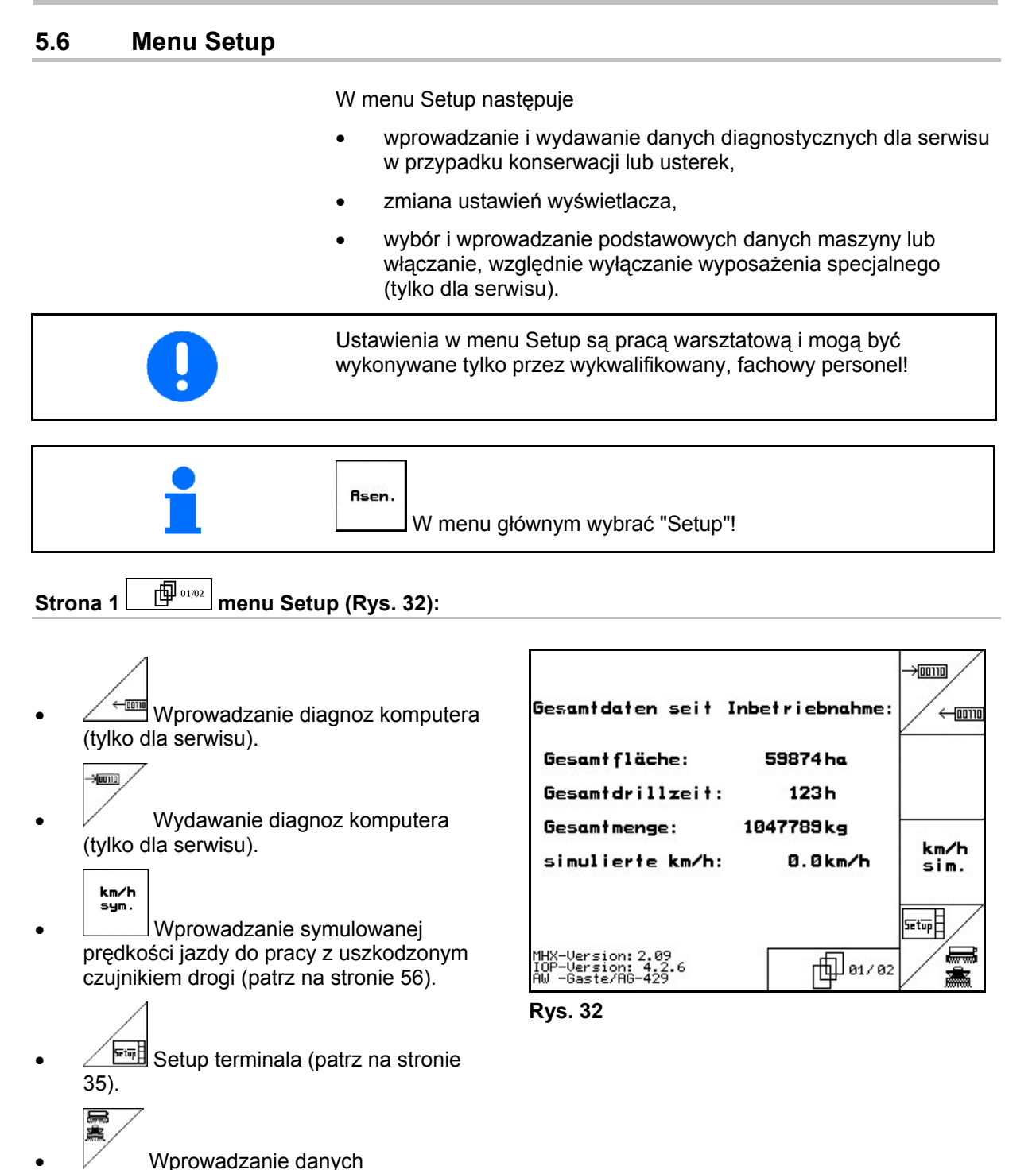

<span id="page-28-1"></span>podstawowych.

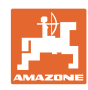

#### **Uruchomienie**

<span id="page-29-0"></span>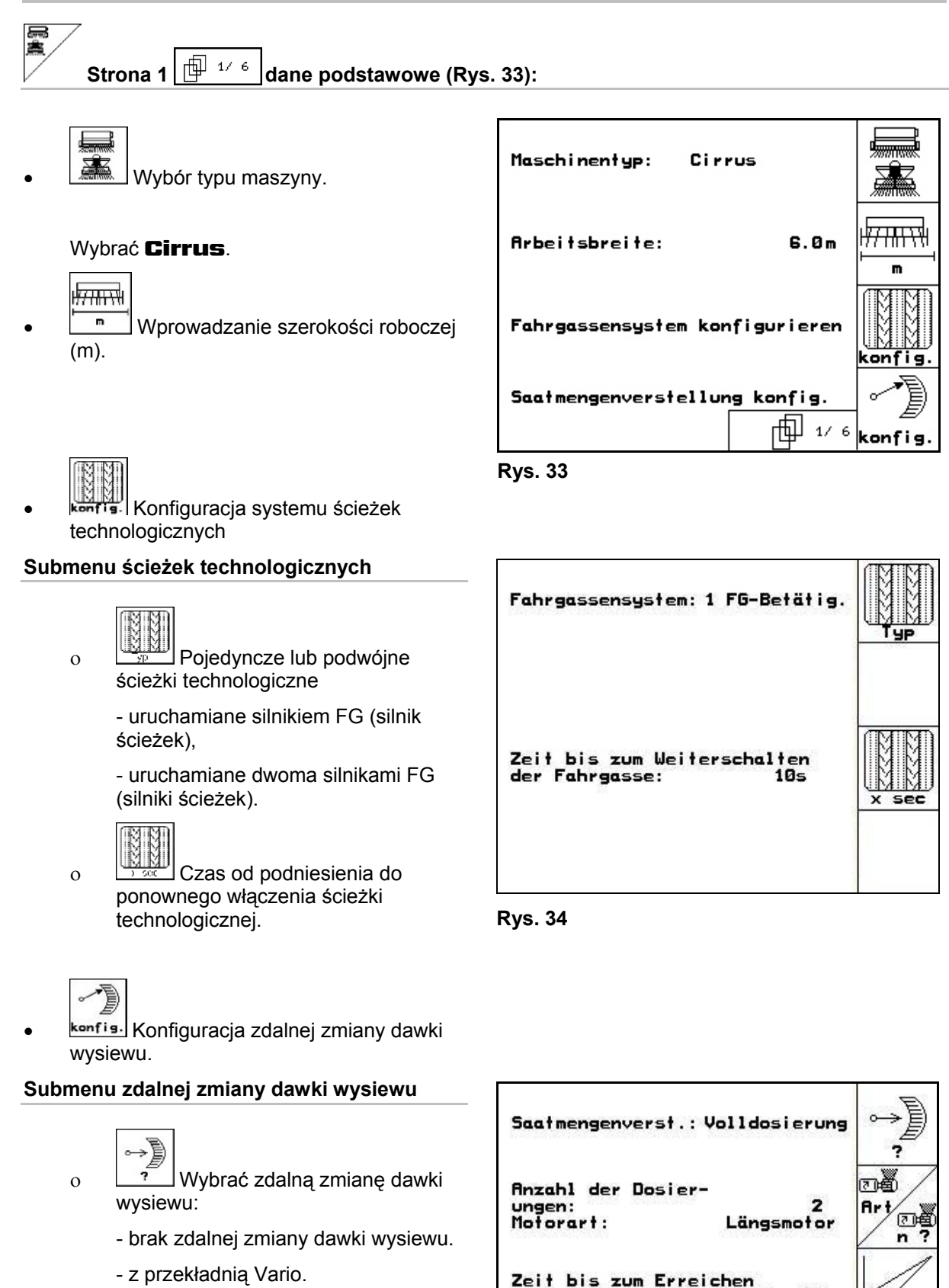

**Rys. 35** 

(% vorg. Geschu.)

- pełne dozowanie elektryczne.
- Ostatnio pokazywana wartość zostanie zapisana.

ł

 $\overline{\phantom{a}}$ 

der vorg. Geschwindigkeit: 10 s

Startpunkt des Dosierers: 40%

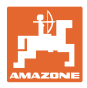

#### **Pełne dozowanie elektryczne:**

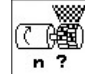

 $\overline{p}$   $\overline{p}$  Wprowadzić liczbę dozowników.

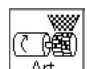

- $\overline{P}$ <sup>Art</sup> Podać rodzaj budowy silnika.
	- Silnik podłużny (Cirrus).

- Silnik tarczowy(Cayena)..

 $\overline{\mathsf{y}}$   $\overline{\mathsf{y}}$  Wprowadzanie czasu od zakończenia nawrotu do osiągnięcia przewidywanej, roboczej prędkości jazdy (patrz menu prób kręconych).

o **Z** Prędkość startowa w % przewidywanej, roboczej prędkości jazdy.

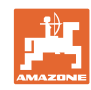

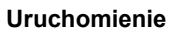

<span id="page-31-0"></span>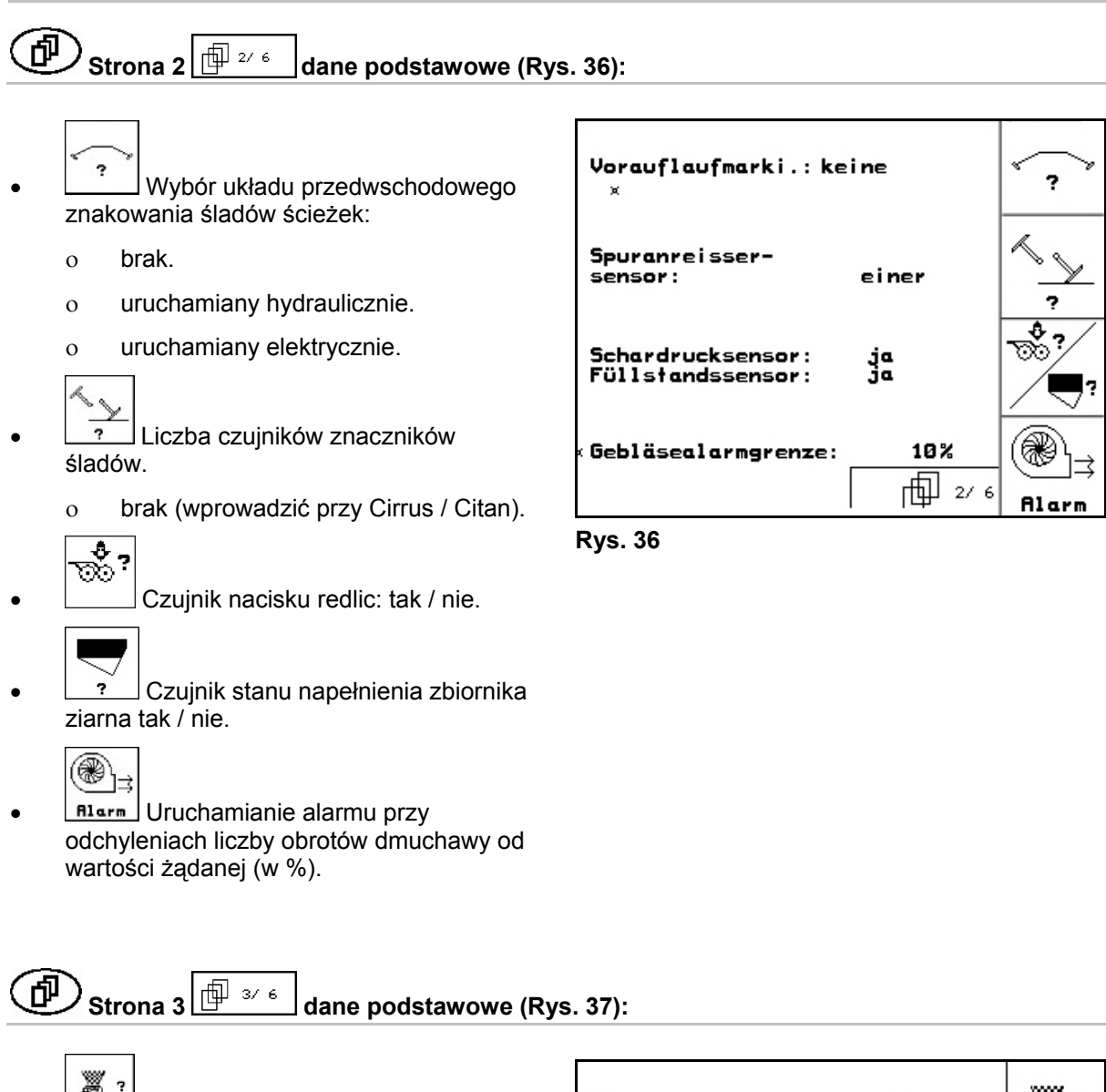

- **▒ ?**<br>
Nadzór kółek dozujących.
	- o jeden dozownik.
	- dwa dozowniki.
	- brak nadzoru.
- $\rightarrow$  Ostatnio pokazywana wartość zostanie zapisana.

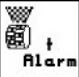

**Rlarm** Wprowadzanie czasu alarmu kółek dozujących.

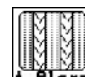

<span id="page-31-1"></span>**Alare** Wprowadzanie czasu alarmu dla systemu ścieżek technologicznych.

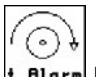

+ Rlarm Funkcja nie dla Cirrus / Cayena..

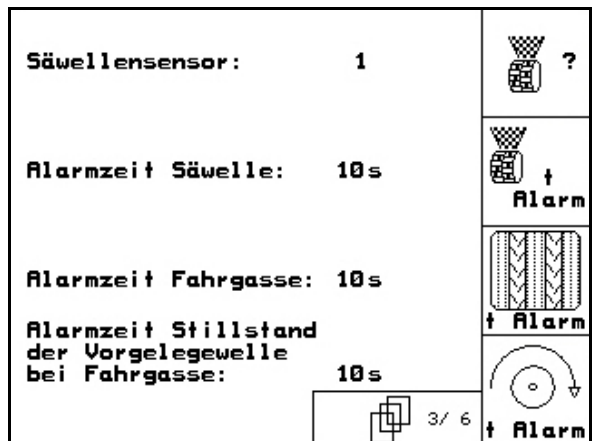

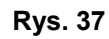

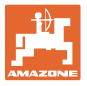

ż,

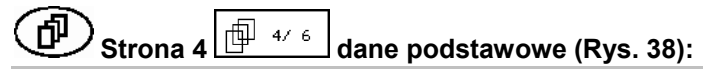

<span id="page-32-1"></span><span id="page-32-0"></span>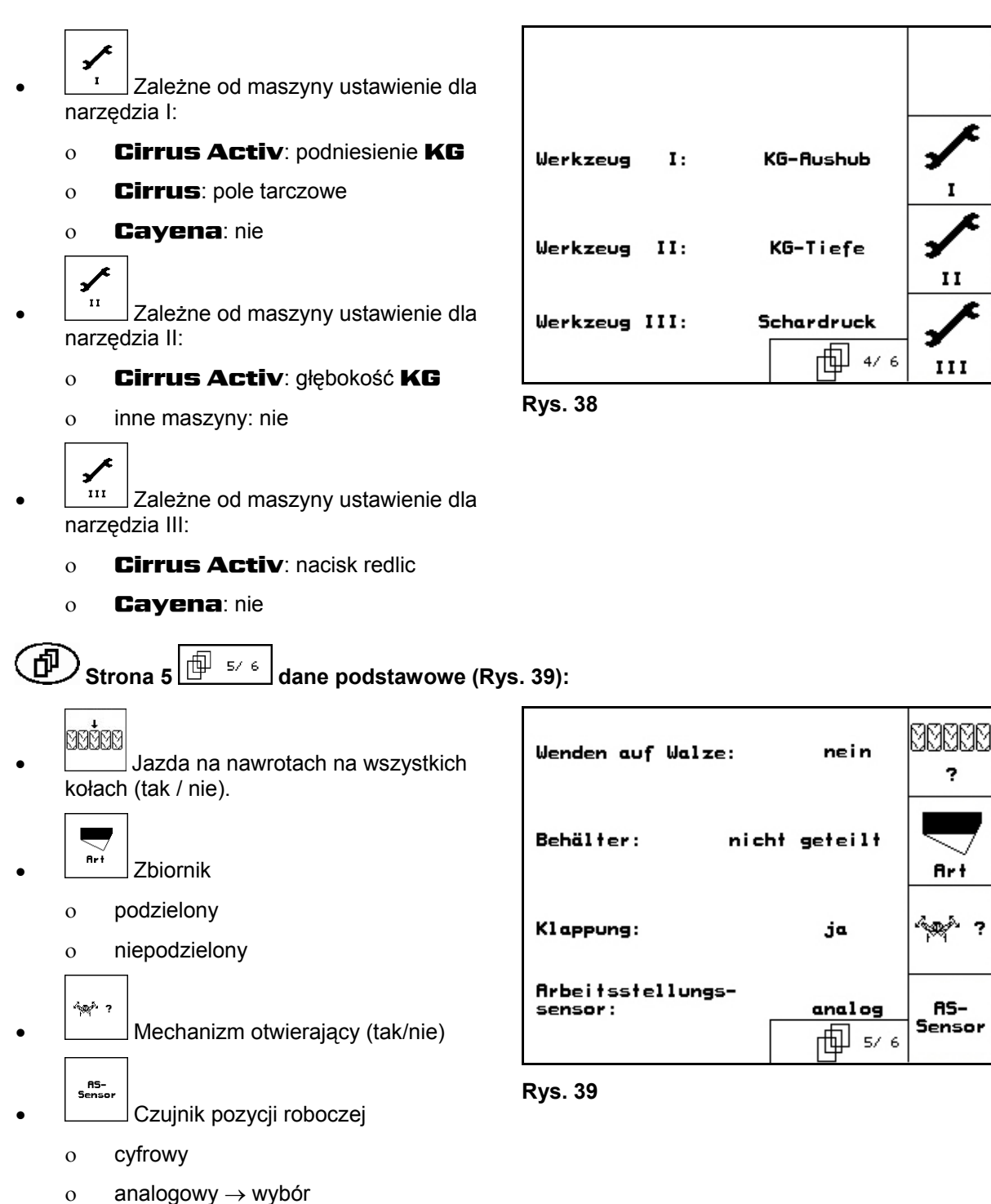

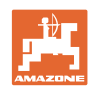

<span id="page-33-0"></span>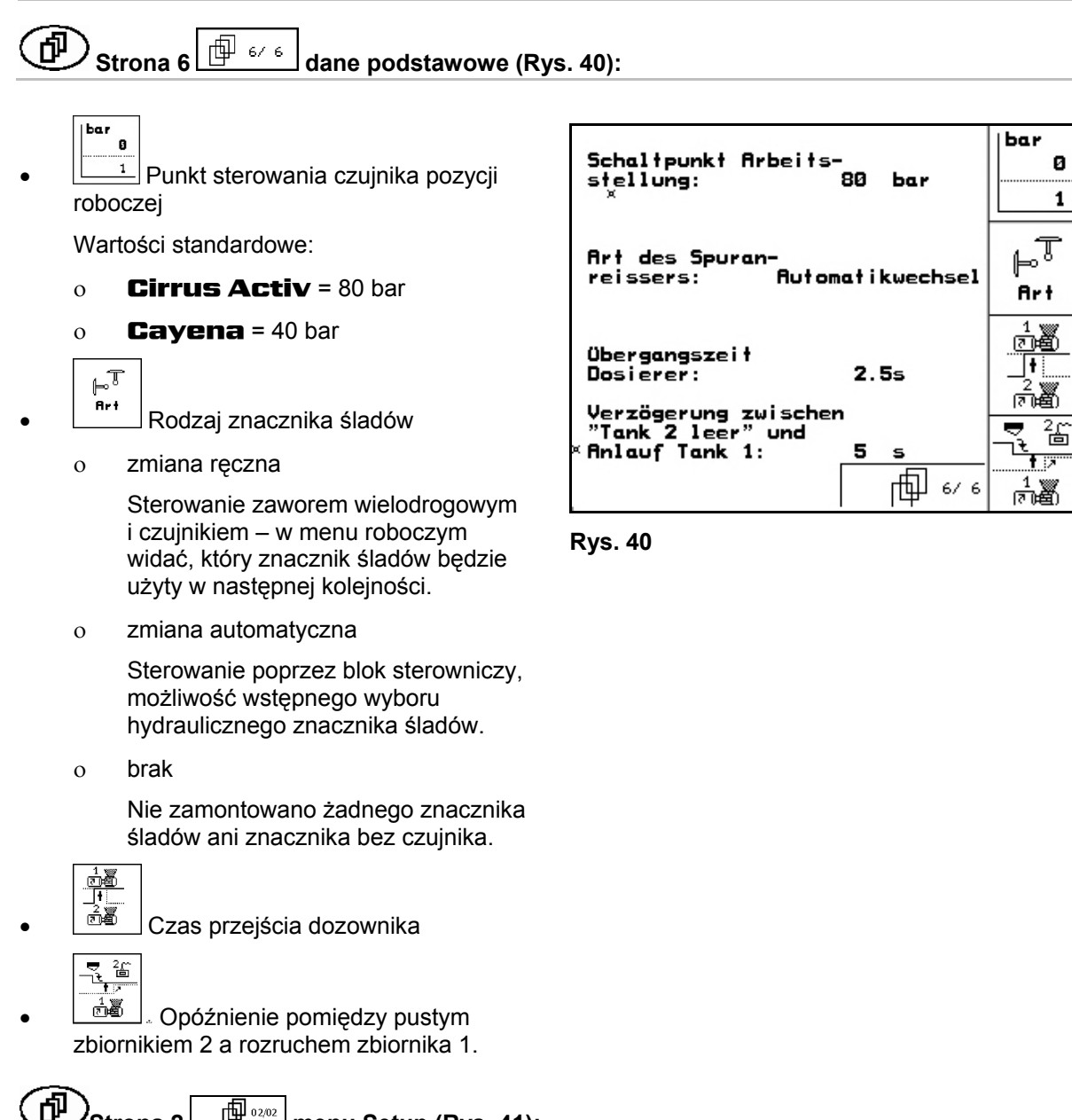

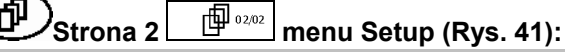

<span id="page-33-1"></span>RESET Przywrócenie danych maszyny do ustawień fabrycznych. Wszystkie wprowadzone i zgromadzone dane np. zlecenia, dane maszyny, wartości kalibrażowe oraz dane Setup, zostaną utracone.

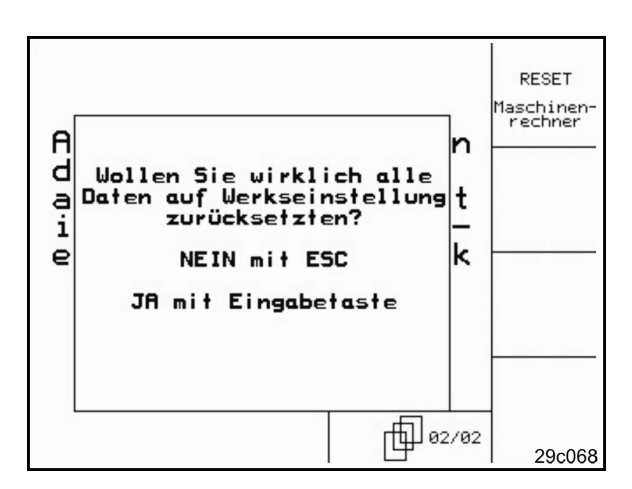

**Rys. 41** 

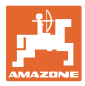

#### <span id="page-34-0"></span>**5.6.1 Setup terminala**

W menu Setup:

 Aby zmienić ustawienia wyświetlacza, należy równocześnie nacisnąć następujące przyciski:

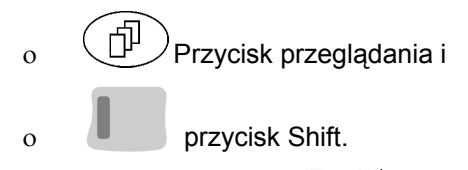

Poprzez pole funkcyjne **Setup** wprowadzania danych wyświetlacza wywołać "Ustawienia wyświetlacza".

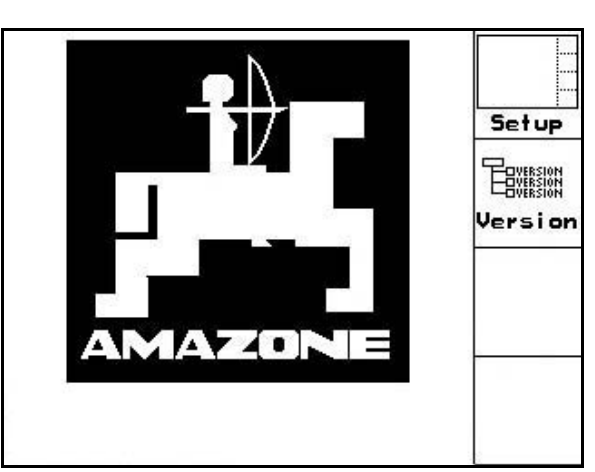

**Rys. 42** 

- **Tayassign**
- version Wskazania urządzeń znajdujących się na Bus.

 $\widehat{\mathbb{P}}$ **Strona 1**  $\boxed{\mathbb{P}^{\text{01/03}}}$  Setup terminala

- Kontrast ustawiać przez pola funkcyjne 'on wzgl.
- Jasność ustawiać przez pola funkcyjne wzgl.
- Inwersja (odwrócenie) wskazań wyświetlacza czarne < - białe, poprzez

pole funkcyjne  $\sqrt{I_{\text{fweff}}}$ 

ో

- Dźwięk kliknięcia przycisków włączony/wyłączony
- Zapisane dane kasuje się przez pole Reset<sup>1</sup>

funkcyjne  $\sqrt{ }$ . (patrz [na str](#page-33-1)onie 34).

Ustawienie języka komunikacji z

użytkownikiem, przez pole funkcyjne

Wyjście z menu Setup terminala.

Wykonanie funkcji resetu terminala przywraca wszystkie dane terminala do ustawień fabrycznych. Dane dotyczące maszyn nie zostają utracone.

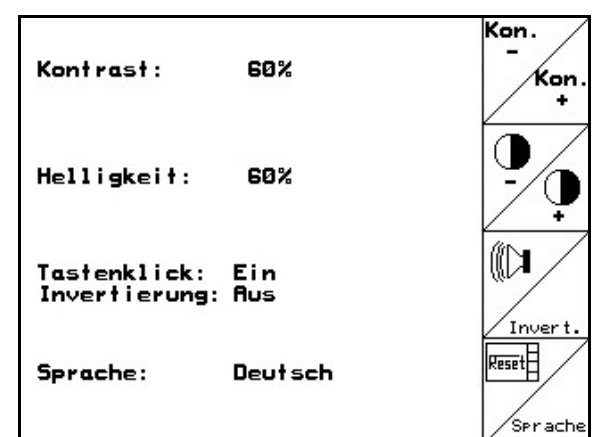

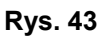

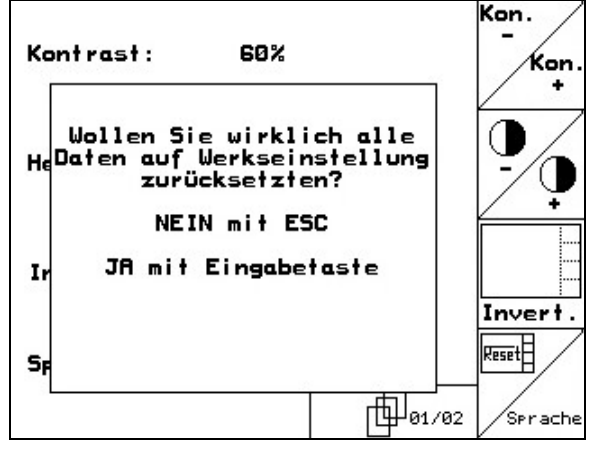

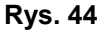

#### **Uruchomienie**

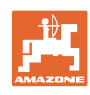

#### 何 **Strona 2 Setup terminala**  Uhrzeit:  $10:12:53$  Wprowadzanie czasu. **Wprowadzanie daty.** Datum: 18.11.2005  $\frac{16}{21} \frac{17}{22} \frac{181}{28}$ 軸 R5232 Wprowadzanie prędkości 90 57600 Baud<br>(nicht Prog.-Modus) RS232: przenoszenia danych. **RS232**  $\frac{1}{\left|\frac{1}{10^{92/83}}\right|}$

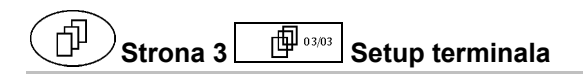

- Kasowanie programu:
- $\left\langle \widehat{\mathbf{A}}, \widehat{\mathbf{B}}, \widehat{\mathbf{B}} \right\rangle$  Wybrać program. 2. **Kasować program.**

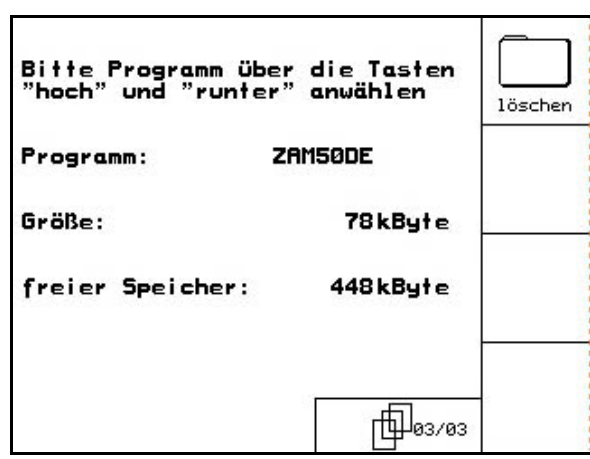

**Rys. 46** 

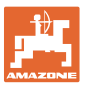

# <span id="page-36-0"></span>**6 Praca w polu**

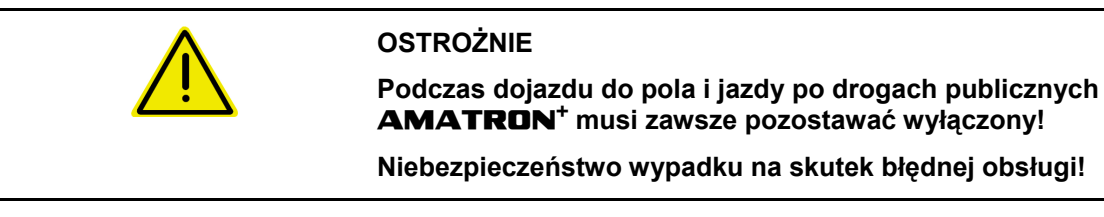

Przed rozpoczęciem siewu **AMATRON<sup>+</sup>** musi otrzymać następujące dane:

- Dane dotyczące zlecenia (patrz [na str](#page-23-0)onie 24)
- Dane dotyczące maszyny (patrz [na st](#page-17-0)ronie 18)
- Dane dotyczące próby kręconej (patrz strona [na str](#page-25-0)onie 26).

#### <span id="page-36-1"></span>**6.1 Dopasowanie wartości żądanej**

Przez naciśnięcie przycisku można zmieniać wielkość dawki wysiewu podczas pracy.

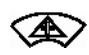

Każde naciśnięcie przycisku spowoduje zwiększenie dawki wysiewu o krok ilościowy [\(na str](#page-17-3)onie 18) (np.:+10%).

<span id="page-36-3"></span>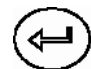

Przywracanie dawki wysiewu do 100%.

Każde naciśnięcie przycisku spowoduje zmniejszenie dawki wysiewu o krok ilościowy [\(na str](#page-17-3)onie 18) (np.:-10%). **Rys. 47** 

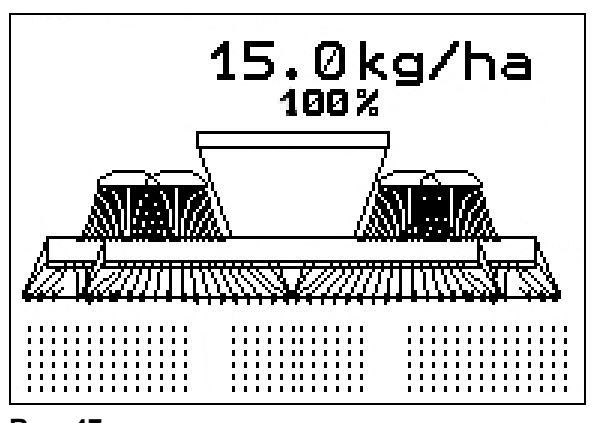

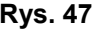

Zmieniona wartość pokazywana będzie w menu roboczym w kg/ha oraz w procentach ([Rys. 47\)](#page-36-3)!

#### <span id="page-36-2"></span>**6.2 Wybór funkcji hydrauliki**

- 1. Przyciskiem funkcyjnym wybrać funkcję hydrauliki.
- 2. Uruchomić zespół sterujący ciągnika.
- $\rightarrow$  Wybrana funkcja hydrauliki zostanie wykonana.

Wybrane funkcje hydrauliki ([Rys. 48/](#page-36-4)1) pokazane zostaną w menu roboczym.

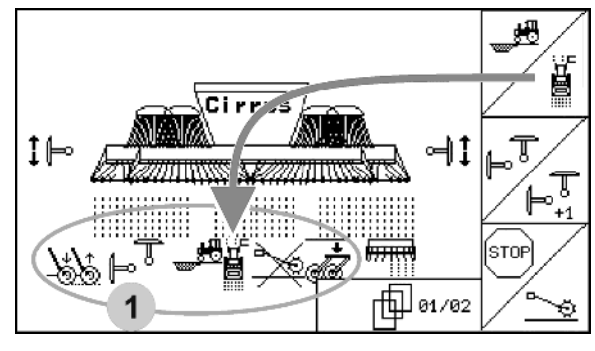

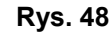

<span id="page-36-4"></span>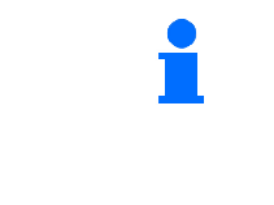

Opcja, które

- które wyłączone są w menu Setup,
- nie należą do wyposażenia maszyny (opcje)
- nie będą pokazywane w menu roboczym (nie są przyporządkowane pola funkcyjne).

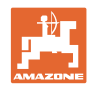

#### <span id="page-37-0"></span>**6.3 Wskazania menu roboczego**  1. System ścieżek technologicznych Prędkość jazdyaktywny 2 ≹ ∐  $8.5$ le m 2. System przerywanych Dystans do napełnienia 5 <sub>0 ا</sub>جـــمم 235 ścieżek zbiornika- $\circledast$ 1500 technologicznych Liczba obrotów dmuchawyaktywny Fläche: 35.62ha 3. Licznik ścieżek obrobiona powierzchnia technologicznych 4. Rytm ścieżek technologicznych/ ||stop przerwanie dalszego włączania ścieżek **Ilość żądana:** Dodatkowo do ilości żądanej w kg/ha i w procentach pokazywane będzie 15. $\mathcal{Q}$ kg/ha $\overline{\mathcal{Q}}$  liczba obrotów silników ⊮ ⊮ ₹ elektrycznych. 50U/nin 50U/nin Aktywny lewy znacznik - Aktywny prawy znacznik t⊮ ₫ f œ śladów śladów **Tryby pracy:**  1. Maszyna nie otrzymuje Dozownik nie pracuje. impulsów od czujnika drogi. 2. Maszyna otrzymuje Dozownik pracuje, impulsy od czujnika maszyna w pozycji roboczej drogi. 3. Maszyna otrzymuje Dozownik nie pracuje, maszyna jest podniesiona. impulsy od czujnika drogi. **Siewnik podniesiony** ğ **France** Wybór funkcji hydrauliki-- Strona wybrana w menu 匍01/02 MMM Aktualne zlecenie - **Auftrag: 6** roboczym. Nawroty na wszystkich kołach

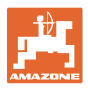

#### **Wybór funkcji hydrauliki** Cirrus Activ**:**

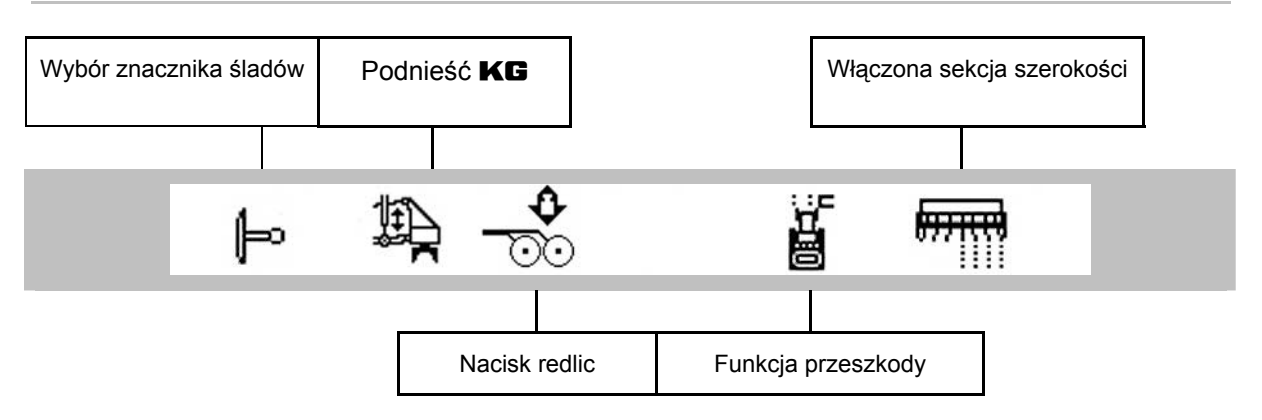

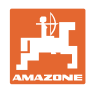

#### <span id="page-39-0"></span>**6.4 Funkcje w menu roboczym**

#### <span id="page-39-1"></span>**6.4.1 Włączanie ścieżek technologicznych**

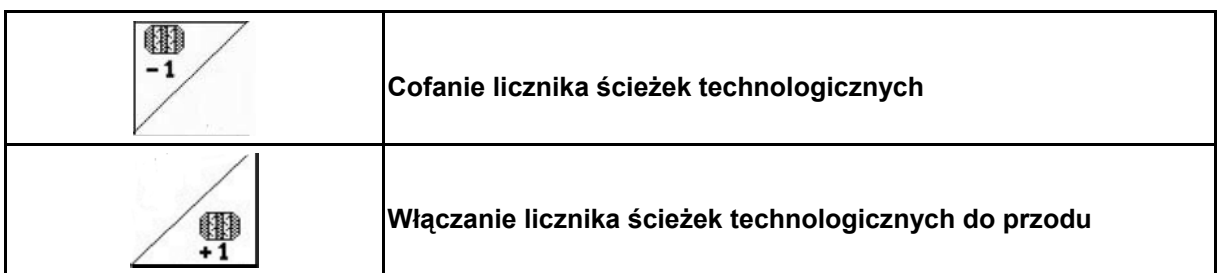

Licznik ścieżek technologicznych przełącza się przy podnoszeniu maszyny.

[Rys. 49/](#page-39-2)...

- (1) Wskaźnik włączenia systemu ścieżek technologicznych
- (2) Wskaźnik chwilowej liczby ścieżek technologicznych
- (3) Wskaźnik zatrzymania dalszego włączania ścieżek technologicznych
- (4) Wskaźnik przerywanego włączania ścieżek technologicznych

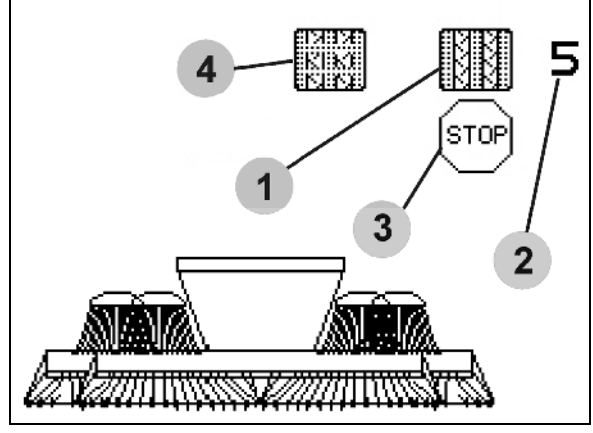

**Rys. 49** 

<span id="page-39-2"></span>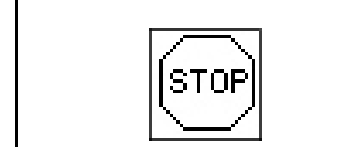

**Zatrzymanie dalszego włączania ścieżek technologicznych** 

- Ístor
- 1. Zatrzymanie licznika ścieżek technologicznych.
- $\rightarrow$  Przy podniesieniu maszyny licznik ścieżek technologicznych nie zostanie ponownie włączony.

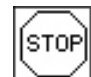

- 2. Usunięcie zatrzymania licznika ścieżek technologicznych.
- $\rightarrow$  Licznik ścieżek technologicznych przy podnoszeniu maszyny będzie się dalej przełączał.

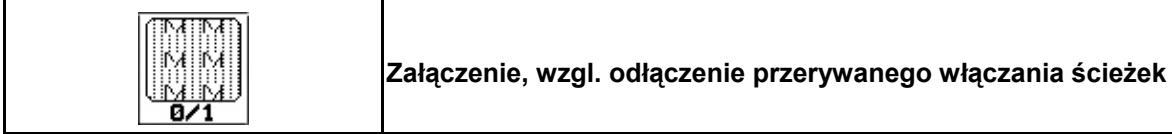

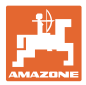

#### **6.4.2 Znaczniki śladów**

<span id="page-40-0"></span>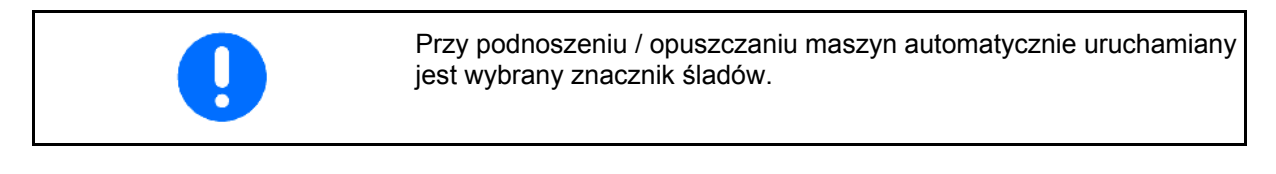

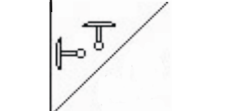

#### **ręczny wybór znacznika śladów**

#### **Wybór znacznika śladów:**

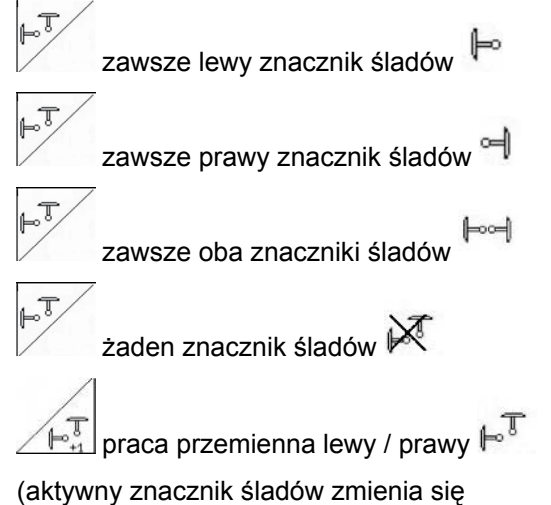

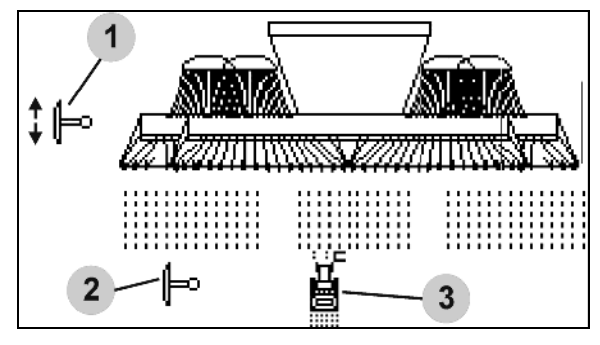

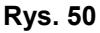

<span id="page-40-1"></span>automatycznie na nawrotach)

- Wskazania aktywnego znacznika śladów [\(Rys. 50/](#page-40-1)1)
- Wskazania wyboru znacznika śladów ([Rys.](#page-40-1)  [50/](#page-40-1)2)

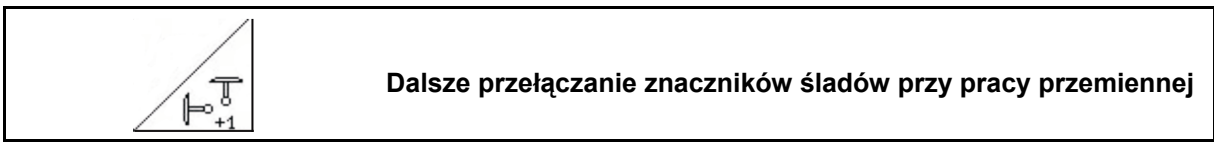

Kolejne przełączanie znaczników śladów umożliwi zmianę aktywnego znacznika z lewego na prawy i odwrotnie.

#### **Praca w polu**

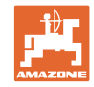

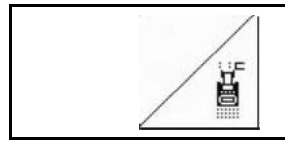

#### **Znaczniki śladów - przełączanie na przeszkodach**

Do pokonywania przeszkód na polu.

- 1. <u>∠ ■</u> Wybrać przełączanie na przeszkodach [\(Rys. 50](#page-40-1)/3).
- 2. Uruchomić 1 zespół sterujący ciągnika.
- $\rightarrow$  Unieść znaczniki śladów
- 3. Pokonać przeszkodę.
- 4. Uruchomić 1 zespół sterujący ciągnika.
- $\rightarrow$  Opuścić znaczniki śladów.
- 5.  $\angle$  Zlikwidować wybór funkcji.

#### <span id="page-41-0"></span>**6.4.3 Włączanie sekcji szerokości (tylko pełne dozowanie elektryczne/** Cirrus**)**

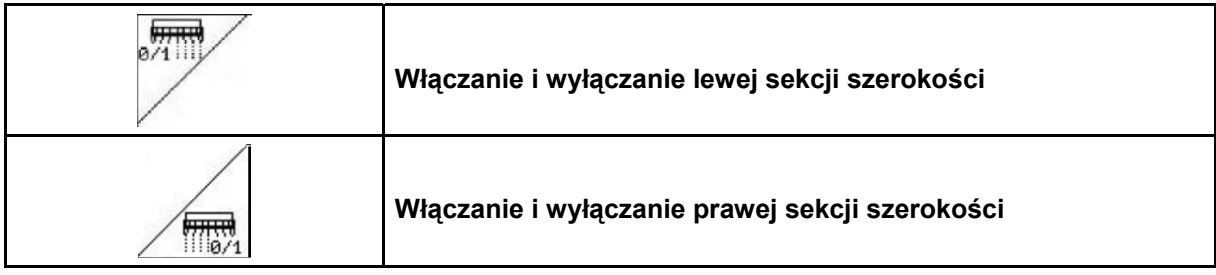

Do siewu z połową szerokości siewnika można wyłączyć jedną z sekcji szerokości.

<span id="page-41-1"></span>[Rys. 51:](#page-41-1) Wskaźnik wyłączenia lewej sekcji szerokości.

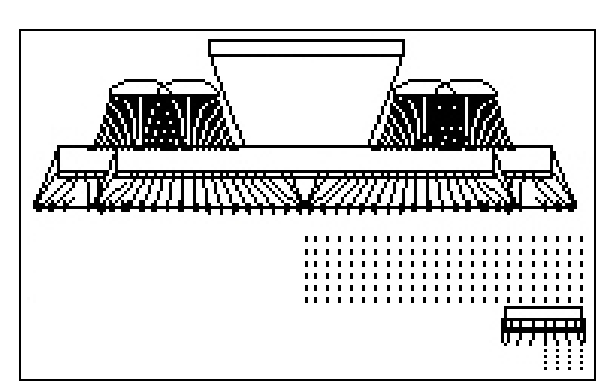

**Rys. 51** 

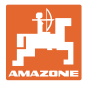

#### <span id="page-42-0"></span>**6.4.4 Pełne dozowanie elektryczne**

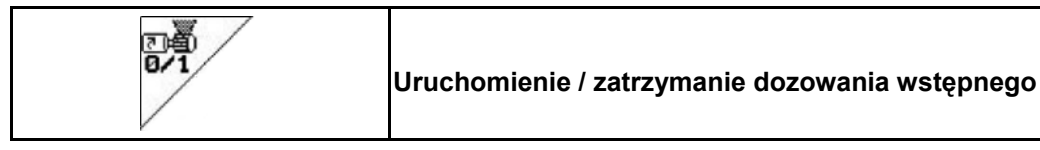

- Na początku siewu: Przy ruszeniu z miejsca należy uruchomić wstępne dozowanie tak, aby na pierwszych metrach jazdy wysiane było dostatecznie dużo ziarna.
- Do napełnienia kółek wysiewających przed próbą kręconą.
- ₫ğ 1. Uruchomienie dozowania

wstępnego.

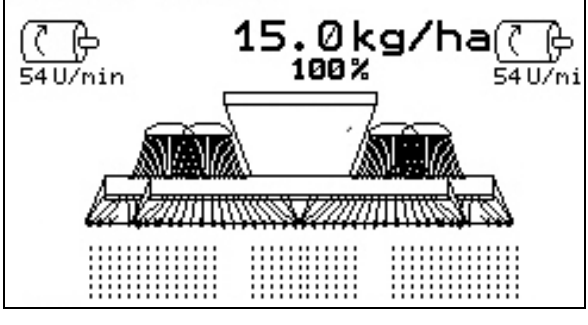

**Rys. 52** 

<span id="page-42-1"></span> $\rightarrow$  Wstępne dozowanie zaopatruje redlice w ziarno przez wprowadzony czas ([Rys. 52](#page-42-1)).

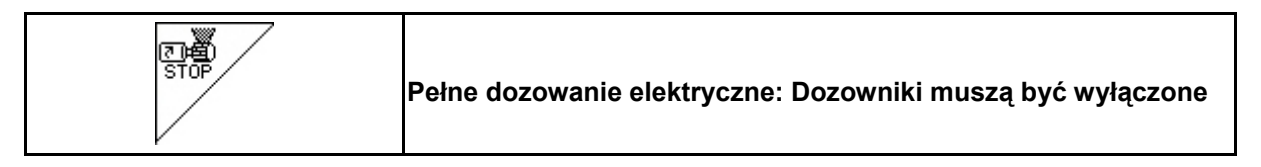

Dla zapobieżenia niezamierzonemu uruchomieniu dozowników, można je wyłączyć.

Może to być przydatne, ponieważ nawet nieznaczne ruchy przed czujnikiem mogą spowodować uruchomienie dozownika.

<span id="page-42-2"></span>Wskaźniki wyłączonych dozowników ([Rys. 53\)](#page-42-2) **Rys. 53** 

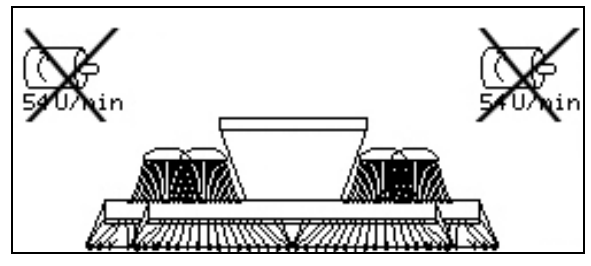

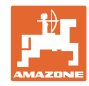

#### <span id="page-43-0"></span>**6.4.5 Podnoszenie** KG **(**Cirrus Activ**)**

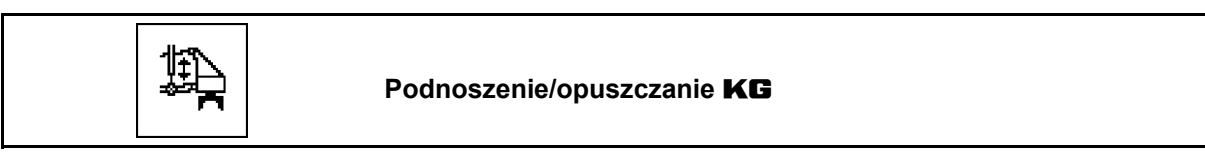

Do usuwania elementów blokujących.

- 1. Wybrać **KG** [\(Fig. 54\)](#page-43-2).
- 2. Uruchomić zespół sterujący ciągnika 1.
- $\rightarrow$  Podnieść KG i usunąć element blokujący.
- 3. Uruchomić zespół sterujący ciągnika 1.
- $\rightarrow$  Opuścić **KG**.

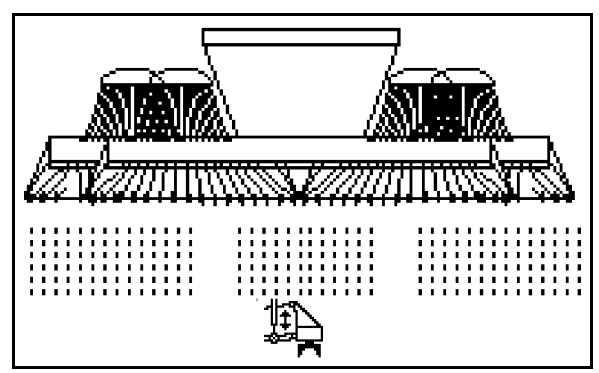

**Fig. 54** 

#### <span id="page-43-2"></span><span id="page-43-1"></span>**6.4.6 Nacisk redlic i nacisk zagarniacza (**Cirrus Special **/** Citan**)**

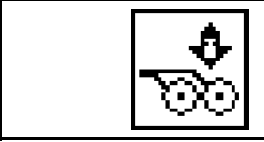

**Ustawienie zwiększonego / zmniejszonego nacisku redlic i zagarniacza** 

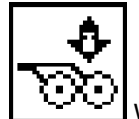

- 1. Wybrać nacisk redlic / zagarniacza [\(Rys. 55](#page-43-3)).
- 2. Uruchomić 2 zespół sterujący ciągnika.
- $\rightarrow$  ustawić większy nacisk zagarniacza.
- <span id="page-43-3"></span> $\rightarrow$  ustawić mniejszy nacisk zagarniacza.

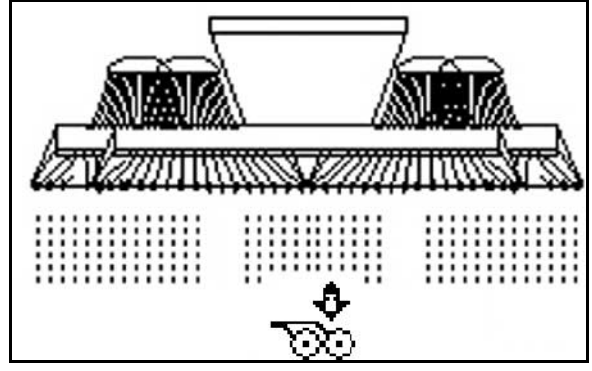

**Rys. 55** 

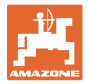

#### **6.4.7 Składanie maszyny**

<span id="page-44-1"></span><span id="page-44-0"></span>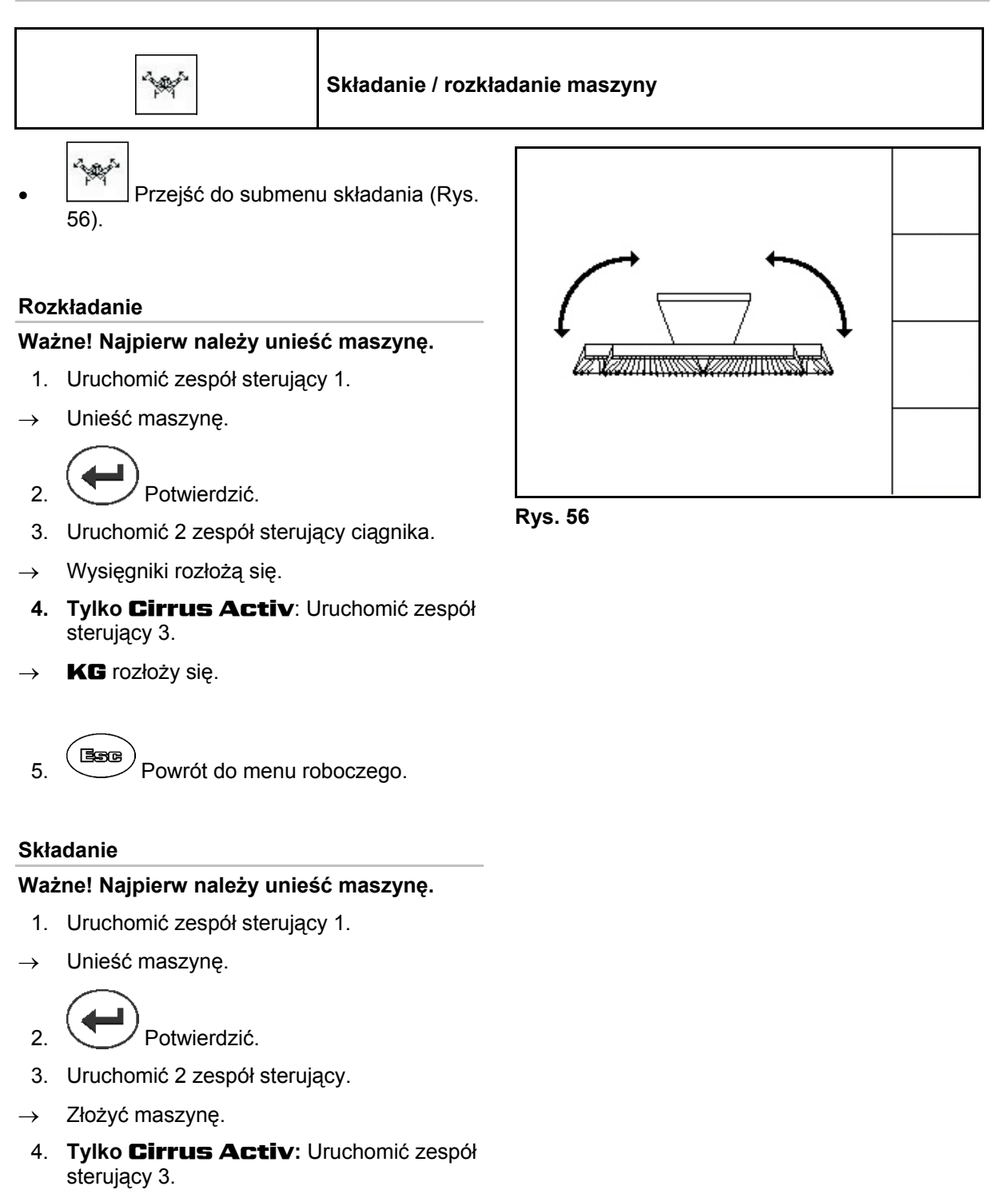

- $\rightarrow$  **KG** rozłoży się.
- 5. Powrót do menu roboczego.

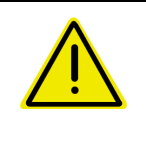

#### **OSTRZEŻENIE**

**Aby przestawić maszynę z pozycji transportowej do pozycji roboczej i odwrotnie, należy koniecznie przestrzegać uwag podanych w instrukcji obsługi maszyny!** 

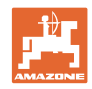

#### **6.4.8 Nawroty na wszystkich kołach**

<span id="page-45-0"></span>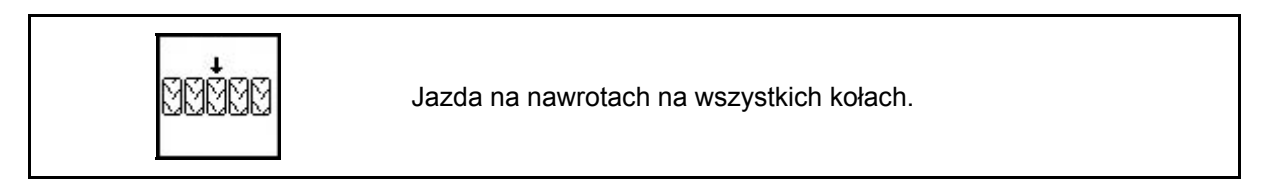

Na luźnych glebach:

Przy podnoszeniu na nawrotach maszyna opiera się na wszystkich kołach.

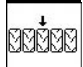

- 1. Wybrać zawracanie na wszystkich kołach [\(Fig. 57\)](#page-45-2).
- <span id="page-45-2"></span> 2. Uruchomić zespół sterujący ciągnika 1.
	- Maszyna zostanie podniesiona.
	- Wszystkie koła pozostaną na ziemi.

ararar

3. Zlikwidować wybór funkcji.

 Przy następnym podniesieniu na ziemi pozostaną jedynie koła podwozia.

#### <span id="page-45-1"></span>**6.4.9 Informacja – pełne dozowanie**

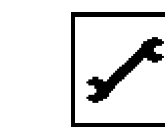

Widok pełnego dozowania

Wyświetla się:

- prędkość obrotowa silnika
- pobór prądu
- napięcie czujnika miernika prądu
- prędkość jazdy

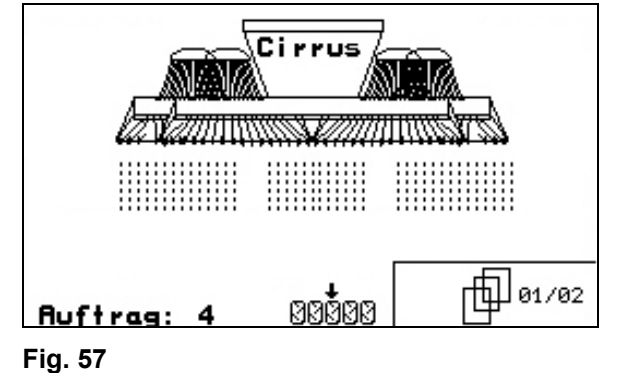

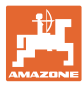

#### <span id="page-46-0"></span>**6.5** Cirrus Activ

<span id="page-46-1"></span>**6.5.1 Sposób postępowania przy pracy** 

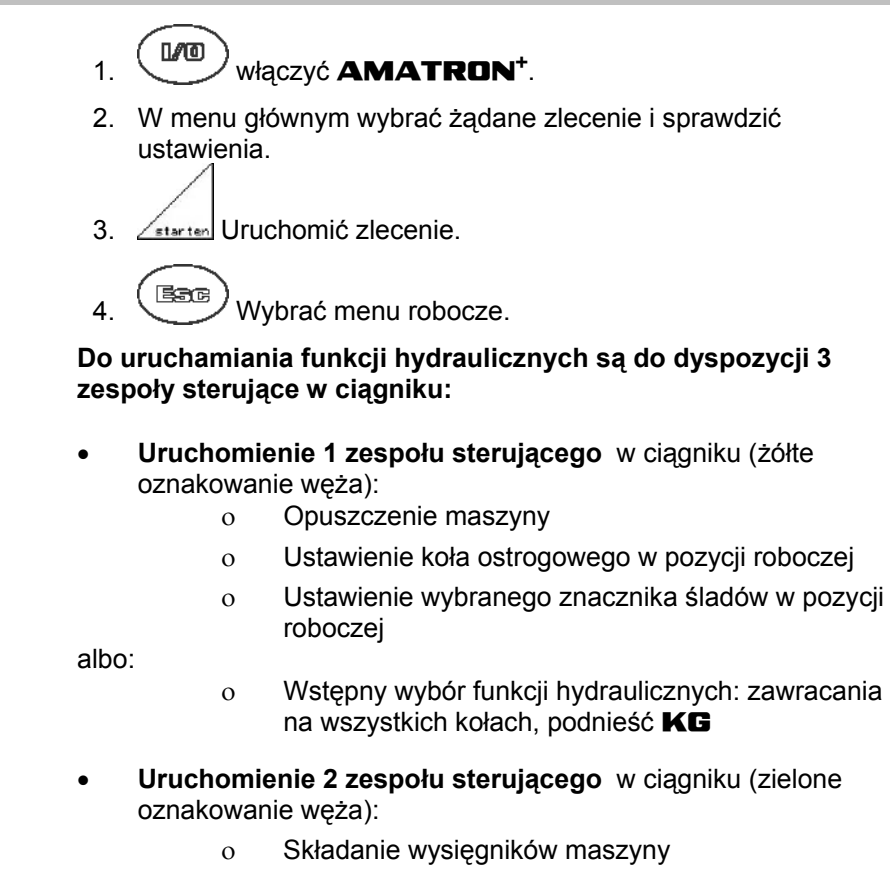

- **Uruchomienie 3 zespołu sterującego** w ciągniku (niebieskie oznakowanie węża)
	- o Złożyć KG (tylko poprzez menu "Składanie")

**albo:**

o Głębokość robocza KG

**albo:**

- o Hydrauliczna funkcja wyboru wstępnego: podnoszenie KG
- **Uruchomienie 4 zespołu sterującego** w ciągniku (czerwone oznakowanie węża)
	- Włączanie / wyłączanie dmuchawy.
- 5. Kontrola i jeśli to konieczne, korekta pokazywanego licznika ścieżek dla pierwszego przejazdu.
- 6. Rozpocząć siew.
- Pełne dozowanie elektryczne:

 Jeśli koło ostrogowe zostanie opuszczone do pozycji roboczej, automatycznie rozpocznie się wstępne dozowanie.

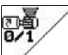

 $\overline{\text{o}}$  Za pomocą  $\overline{\text{o}}$  można wcześnie zakończyć wstępne dozowanie.

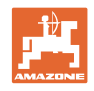

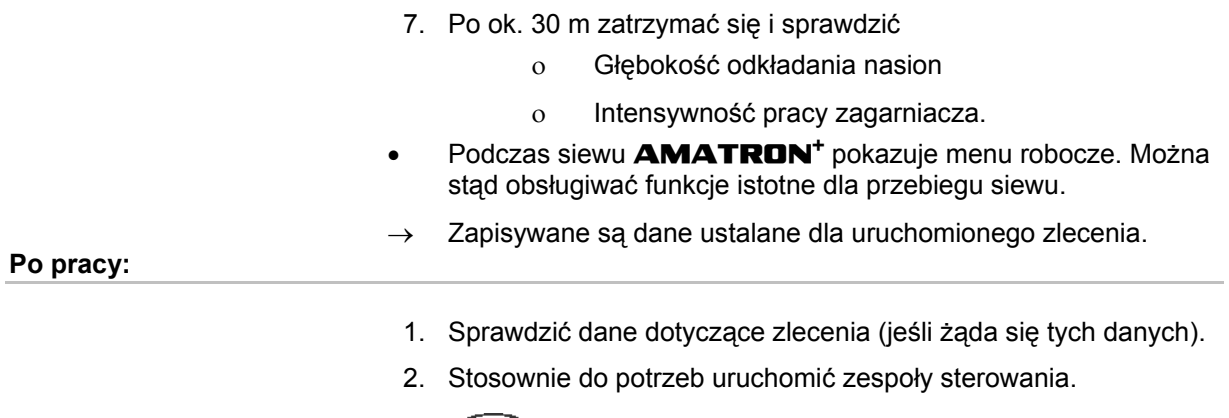

3. 
$$
\boxed{1/10}
$$
 Wyłączyć **AMATRON<sup>+</sup>**.

#### **6.5.2 Przyporządkowanie przycisków menu roboczego** Cirrus Activ

<span id="page-47-0"></span>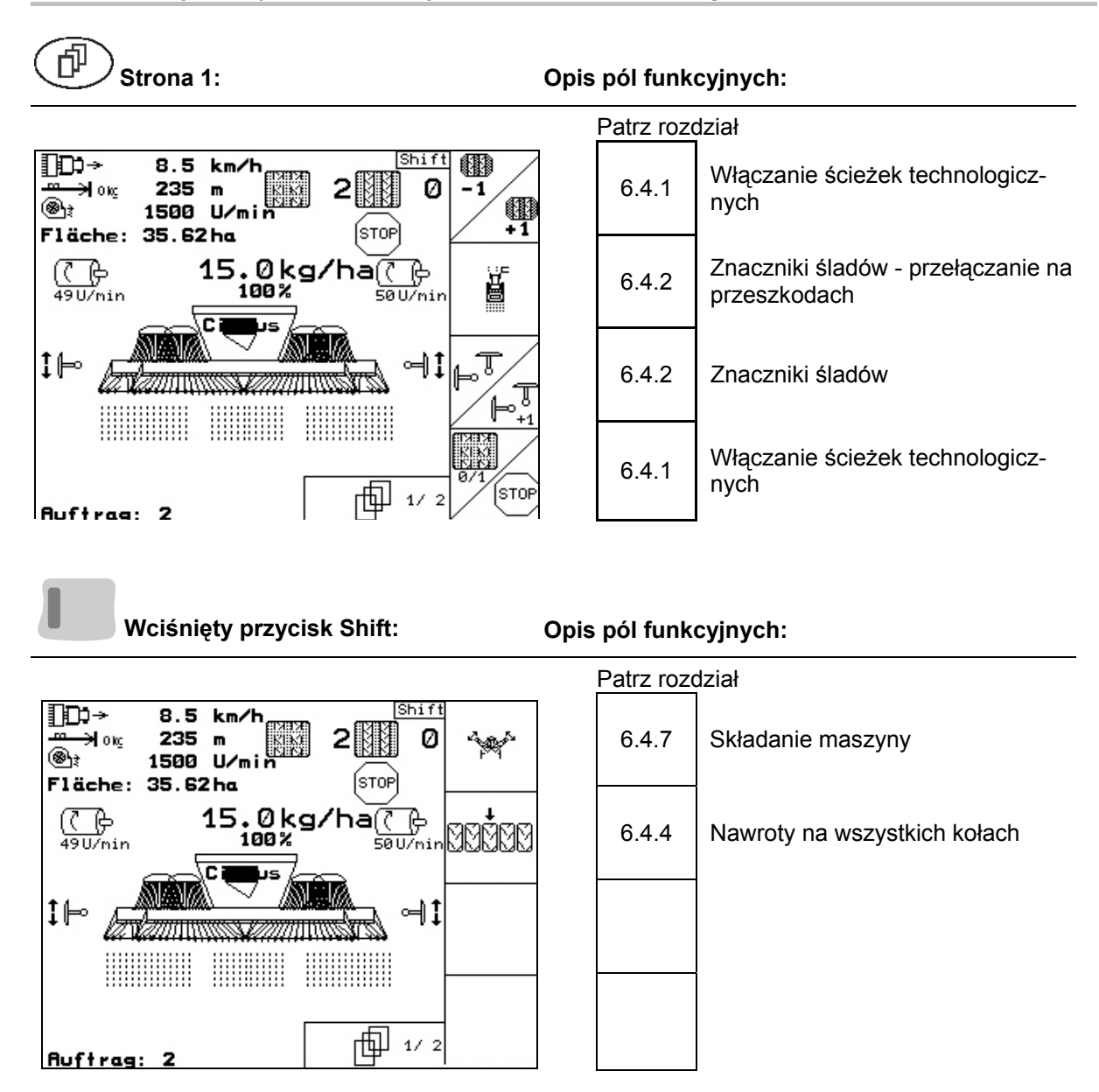

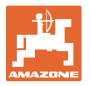

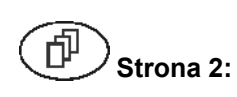

#### **Strona 2: Opis pól funkcyjnych:**

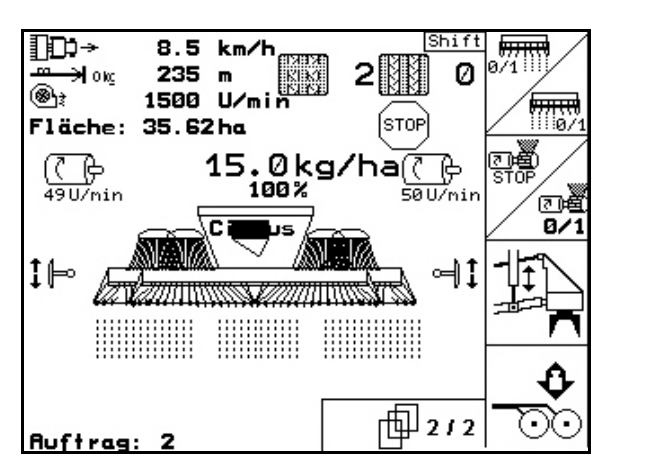

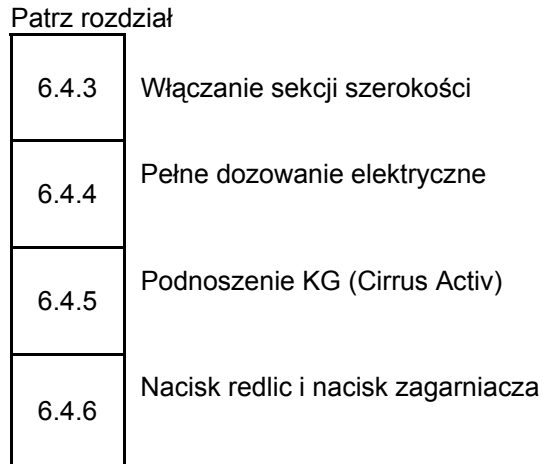

**Wciśnięty przycisk Shift: Opis pól funkcyjnych:** 

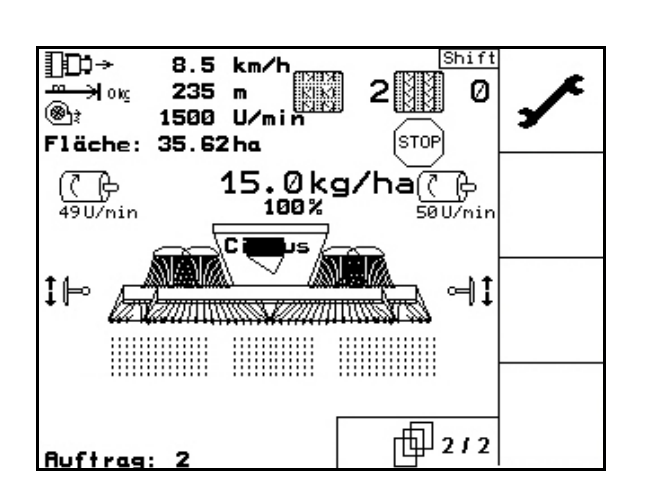

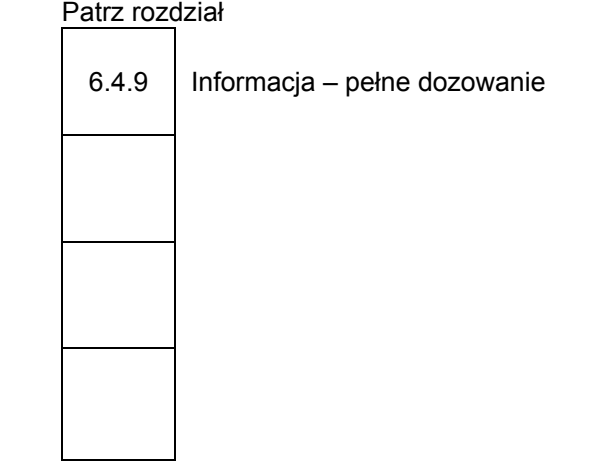

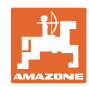

#### <span id="page-49-0"></span>**6.6** Cayena

#### <span id="page-49-1"></span>**6.6.1 Sposób postępowania przy pracy**

- 1.  $\left(\begin{matrix}\n\mathbb{I}\n\mathbb{I}\n\mathbb{I}\n\end{matrix}\right)$  włączyć **AMATRON<sup>+</sup>**.
- 2. W menu głównym wybrać żądane zlecenie i sprawdzić ustawienia.
- 3. <u>Zstarten</u> Uruchomić zlecenie.
- 4. (Bace) Wybrać menu robocze.

#### **Do uruchamiania funkcji hydraulicznych są do dyspozycji 3 zespoły sterujące w ciągniku:**

- **Uruchomienie 1 zespołu sterującego** w ciągniku (żółte oznakowanie węża):
	- o Opuszczenie maszyny
- **Uruchomienie 2 zespołu sterującego** w ciągniku (zielone oznakowanie węża):
	- składanie wysięgników maszyny
	- Ustawienie znacznika śladów w pozycji roboczej
- **Uruchomienie 3 zespołu sterującego** w ciągniku (niebieskie oznakowanie węża)
	- Głębokość robocza lemieszy widłowych
- **Uruchomienie 4 zespołu sterującego** w ciągniku (czerwone oznakowanie węża):
	- Włączanie / wyłączanie dmuchawy.
- 5. Kontrola i jeśli to konieczne, korekta pokazywanego licznika ścieżek dla pierwszego przejazdu.
- 6. Rozpocząć siew.

 Przy zbliżaniu się do pozycji roboczej rozpoczyna się dozowanie.

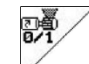

- Uruchamianie wstępnego dozowania.
- 7. Po ok. 30 m zatrzymać się i sprawdzić
	- Głębokość odkładania nasion
	- o lntensywność pracy zagarniacza.
- Podczas siewu **AMATRON**<sup>+</sup> pokazuje menu robocze. Można stąd obsługiwać funkcje istotne dla przebiegu siewu.
- $\rightarrow$  Zapisywane są dane ustalane dla uruchomionego zlecenia.

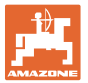

#### **Po pracy:**

- 1. Sprawdzić dane dotyczące zlecenia (jeśli żąda się tych danych).
- 2. Stosownie do potrzeb uruchomić zespoły sterowania.

 $3.$   $(W<sup>1</sup>)$  Wyłączyć **AMATRON**<sup>+</sup>.

#### **6.6.2 Przyporządkowanie przycisków w menu roboczym** Citan

<span id="page-50-0"></span>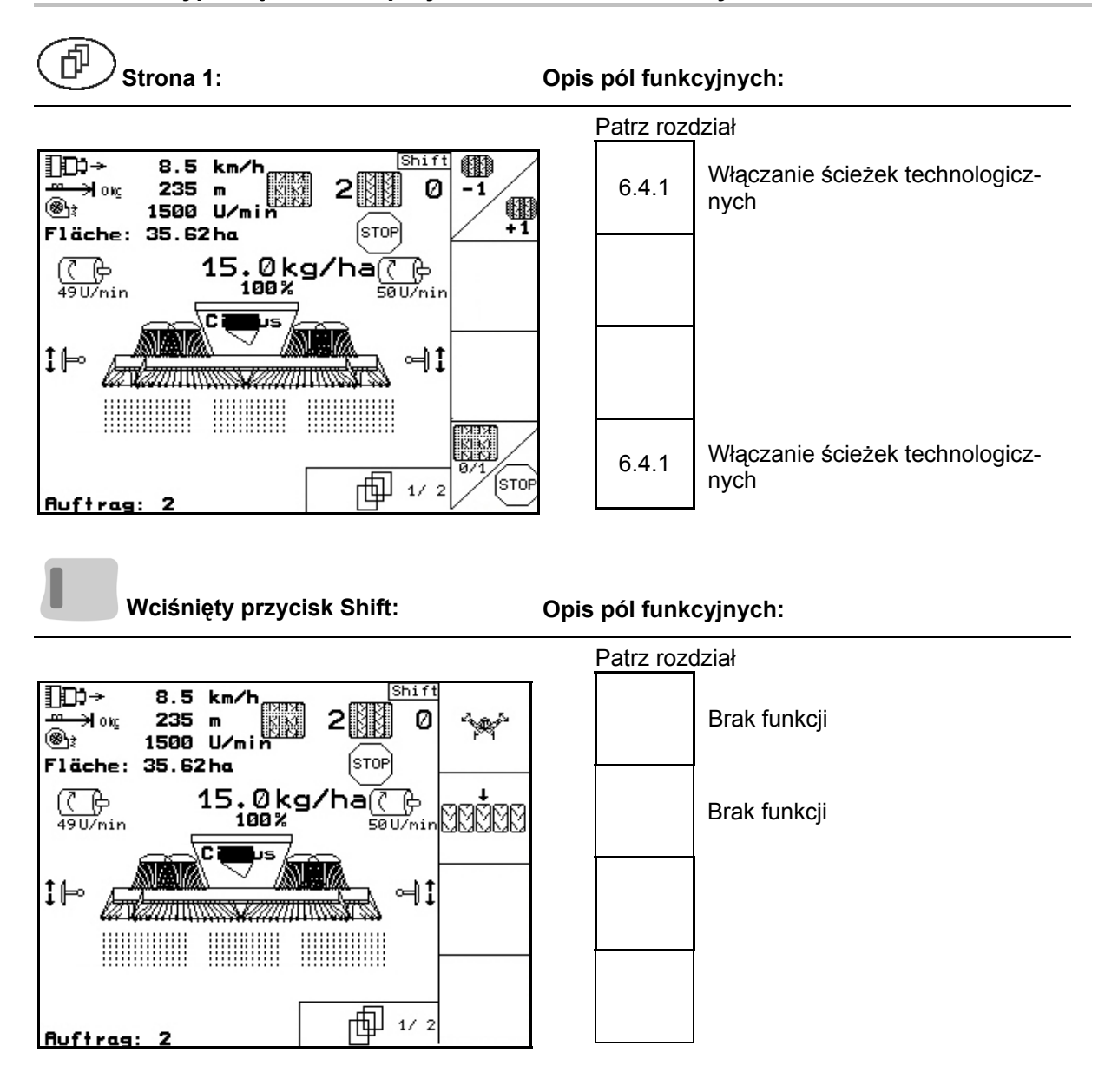

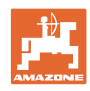

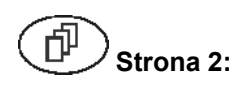

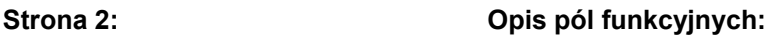

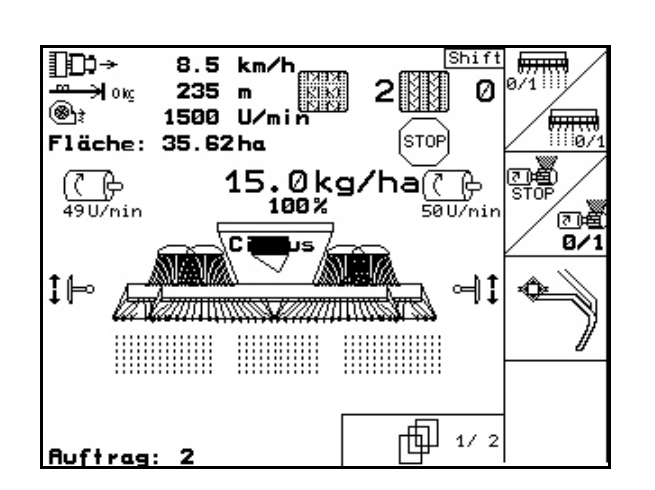

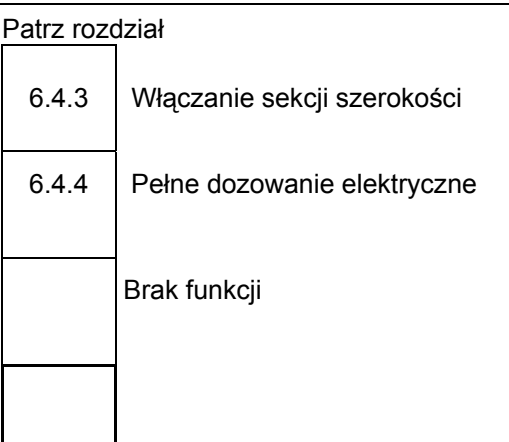

**Wciśnięty przycisk Shift: Opis pól funkcyjnych:** 

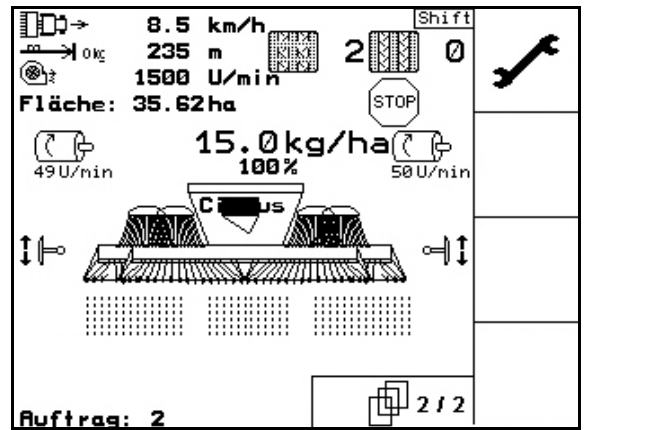

# Patrz rozdział

[6.4.9](#page-45-1) Informacja – pełne dozowanie

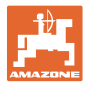

# <span id="page-52-0"></span>**6.7 Przyciski wielofunkcyjnego uchwytu**

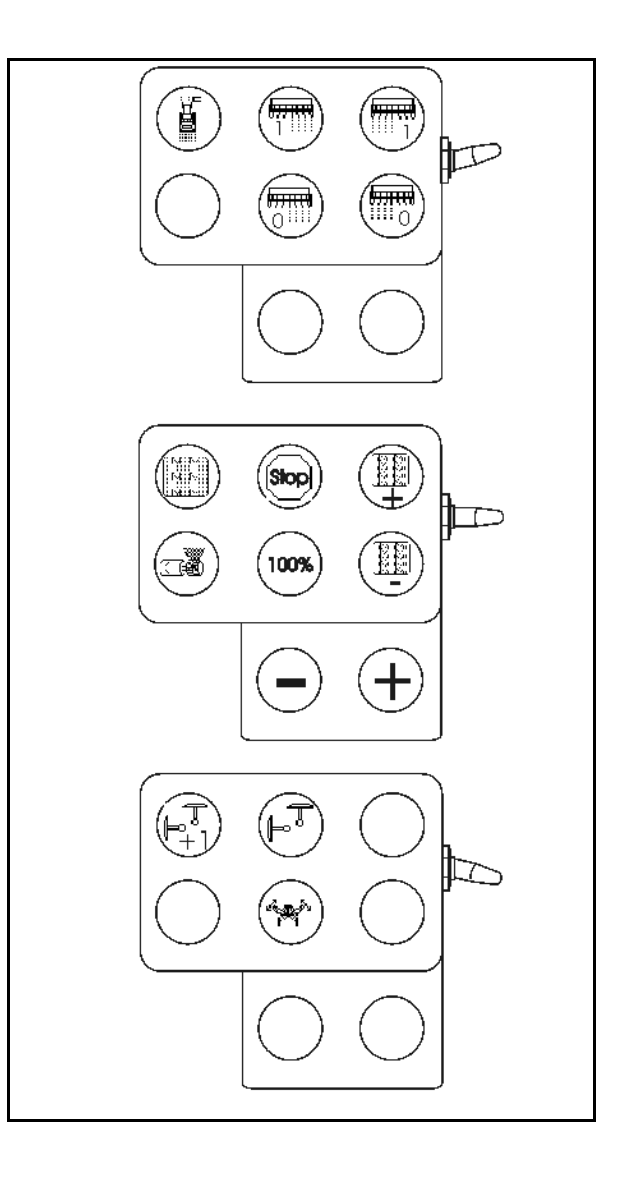

# <span id="page-53-0"></span>**7 Wielofunkcyjny uchwyt**

#### <span id="page-53-1"></span>**7.1 Montaż**

Wielofunkcyjny uchwyt [\(Rys. 58](#page-53-3)/1) mocuje się 4 śrubami w wygodnie dostępnym miejscu w kabinie ciagnika.

Wtyczkę wyposażenia podstawowego należy przyłączyć do 9 biegunowego gniazda Sub-D wielofunkcyjnego uchwytu [\(Rys. 58](#page-53-3)/2).

Wtyczkę ([Rys. 58](#page-53-3)/3) wielofunkcyjnego uchwytu przyłączyć do środkowego gniazda Sub-D AMATRON<sup>+</sup>.

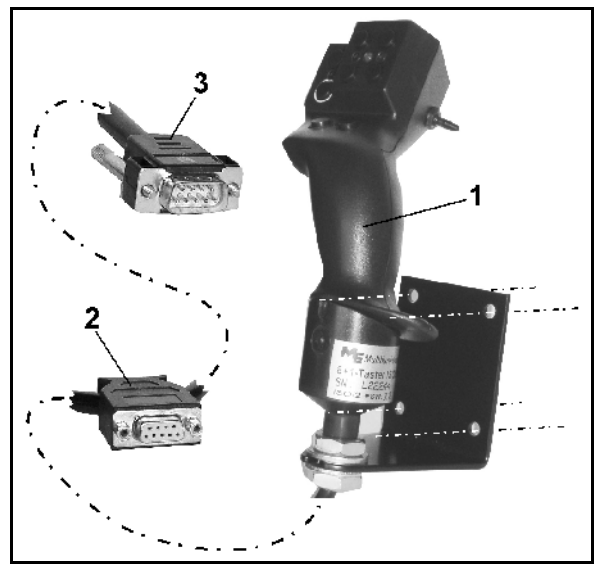

**Rys. 58** 

#### <span id="page-53-3"></span><span id="page-53-2"></span>**7.2 Funkcja**

Wielofunkcyjny uchwyt funkcjonuje tylko w menu roboczym **AMATRON**<sup>+</sup>. Umożliwia on instynktowną obsługę **AMATRON**<sup>+</sup> podczas pracy w polu.

Do obsługi **AMATRON<sup>+</sup>** wielofunkcyjny uchwyt dysponuje [\(Rys. 59](#page-53-4)) 8 przyciskami (1 - 8). Oprócz tego można za pomocą przełącznika [\(Rys. 60/](#page-53-5)2) trójstopniowo zmienić przyporządkowanie przycisków.

Przełącznik standardowo znajduje się w

- $\rangle$  pozycji środkowej ([Rys. 59/](#page-53-4)A) i może być przestawiony
- <span id="page-53-4"></span> $\mathbb{P}$  do góry ([Rys. 59/](#page-53-4)B) lub
- $\Rightarrow$  do dołu [\(Rys. 59](#page-53-4)/C)

Pozycja przełącznika sygnalizowana jest diodą LED [\(Rys. 59](#page-53-4)/1).

- LED świeci na żółto
- LED świeci na czerwono
- <span id="page-53-5"></span> $\uparrow$  LED świeci na zielono

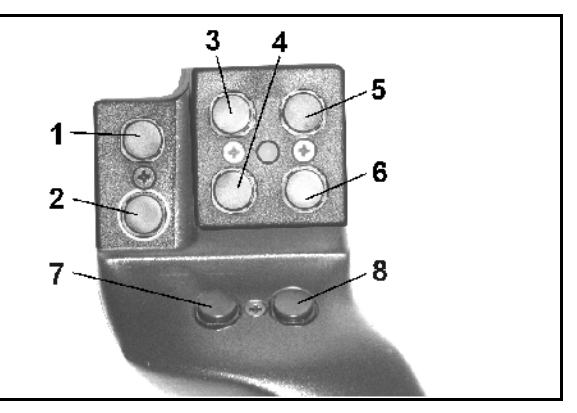

#### **Rys. 59**

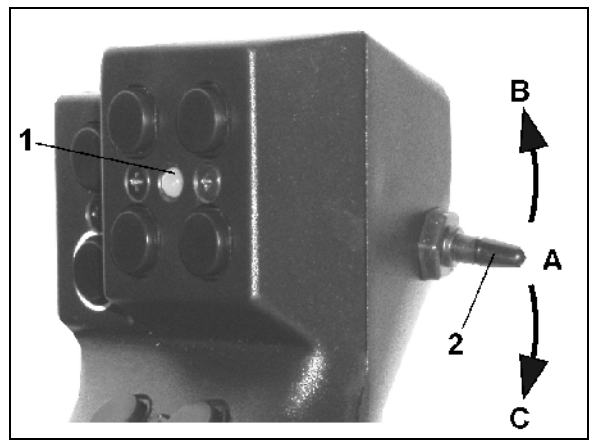

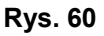

.

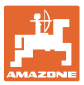

#### <span id="page-54-0"></span>**8 Usterka**

#### <span id="page-54-1"></span>**8.1 Alarm**

#### **Alarm niekrytyczny:**

Meldunek o błędzie [\(Rys. 61](#page-54-2)) pojawia się w dolnej części wyświetlacza i załącza się trzykrotny sygnał dźwiękowy.

 $\rightarrow$  Jeśli to możliwe, usunąć błąd.

#### **Przykład:**

- Za niski stan ziarna w zbiorniku.
- $\rightarrow$  Pomoc: Uzupełnić stan ziarna.

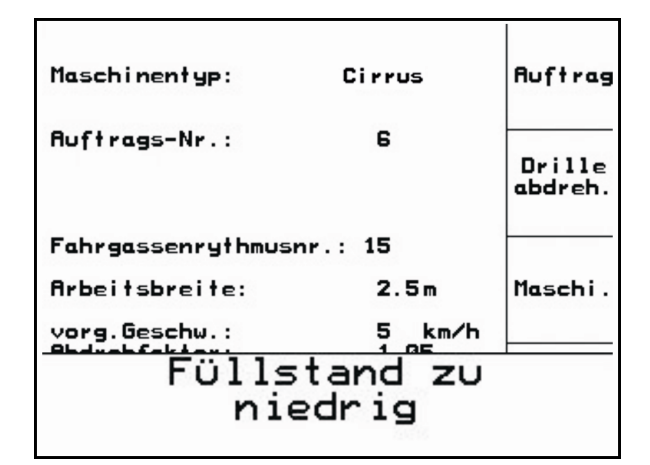

**Rys. 61** 

#### <span id="page-54-2"></span>**Alarm krytyczny:**

Meldunek alarmu ([Rys. 62\)](#page-54-3) pojawia się w środkowej części wyświetlacza i załącza się sygnał dźwiękowy.

- 1. Odczytać meldunek alarmu z wyświetlacza.
- 2. Wywołać tekst pomocy.
- <span id="page-54-3"></span>3. Potwierdzić meldunek o alarmie.

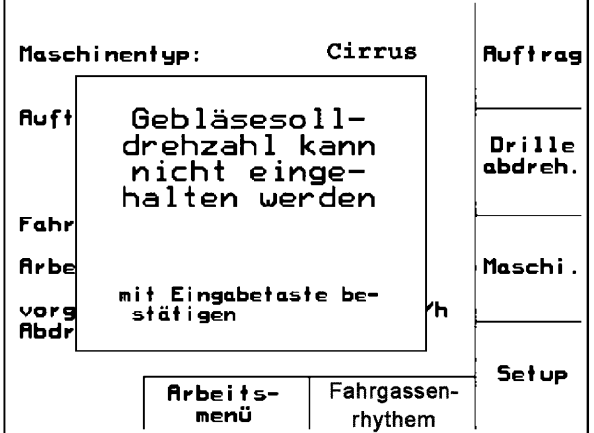

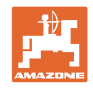

#### <span id="page-55-0"></span>**8.2 Awaria czujnika drogi**

Przy awarii czujnika drogi (Imp./100m) można pracować dalej po wprowadzeniu symulowanej, roboczej prędkości jazdy.

Aby uniknąć nieprawidłowego wysiewu, uszkodzony czujnik należy wymienić.

Jeśli chwilowo nie ma do dyspozycji nowego czujnika, można kontynuować pracę, postępując jak opisano poniżej:

 Przewód sygnałowy uszkodzonego czujnika drogi odłączyć od komputera roboczego.

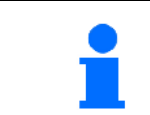

Przy awarii czujnika drogi, kiedy maszyna pracuje w pozycji roboczej, rzędy wysiewu nie są pokazywane w menu roboczym.

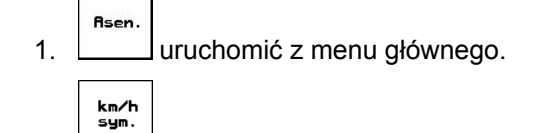

2. wprowadzić symulowaną prędkość jazdy.

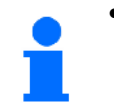

 Podczas pracy utrzymywać wprowadzoną, symulowaną prędkość jazdy.

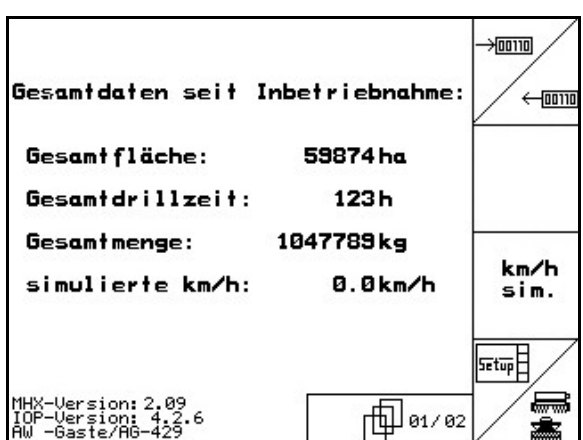

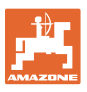

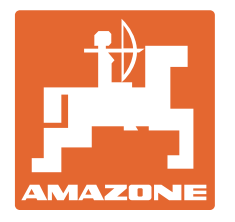

# **AMAZONEN-WERKE**

# H. DREYER GmbH & Co. KG

 Postfach 51 **Germany** 

D-49202 Hasbergen-Gaste Telefax: + 49 (0) 5405 501-234 Tel.:  $+49(0)$  5405 501-0 e-mail: amazone@amazone.de http:// www.amazone.de

Zakłady: D-27794 Hude · D-04249 Lipsk · F-57602 Forbach przedstawicielstwa fabryczne w Anglii i Francji

Fabryki rozsiewaczy nawozów mineralnych, opryskiwaczy polowych, siewników, narzędzi uprawowych, uniwersalnych hal magazynowych i narzędzi do gospodarki komunalnej